# Self-Service Rosters for Faculty

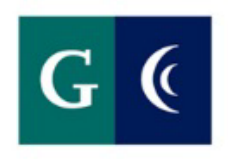

# **GROSSMONT-CUYAMACA**

**COMMUNITY COLLEGE DISTRICT** 

# **Table of Contents**

# **Self-Service Rosters**

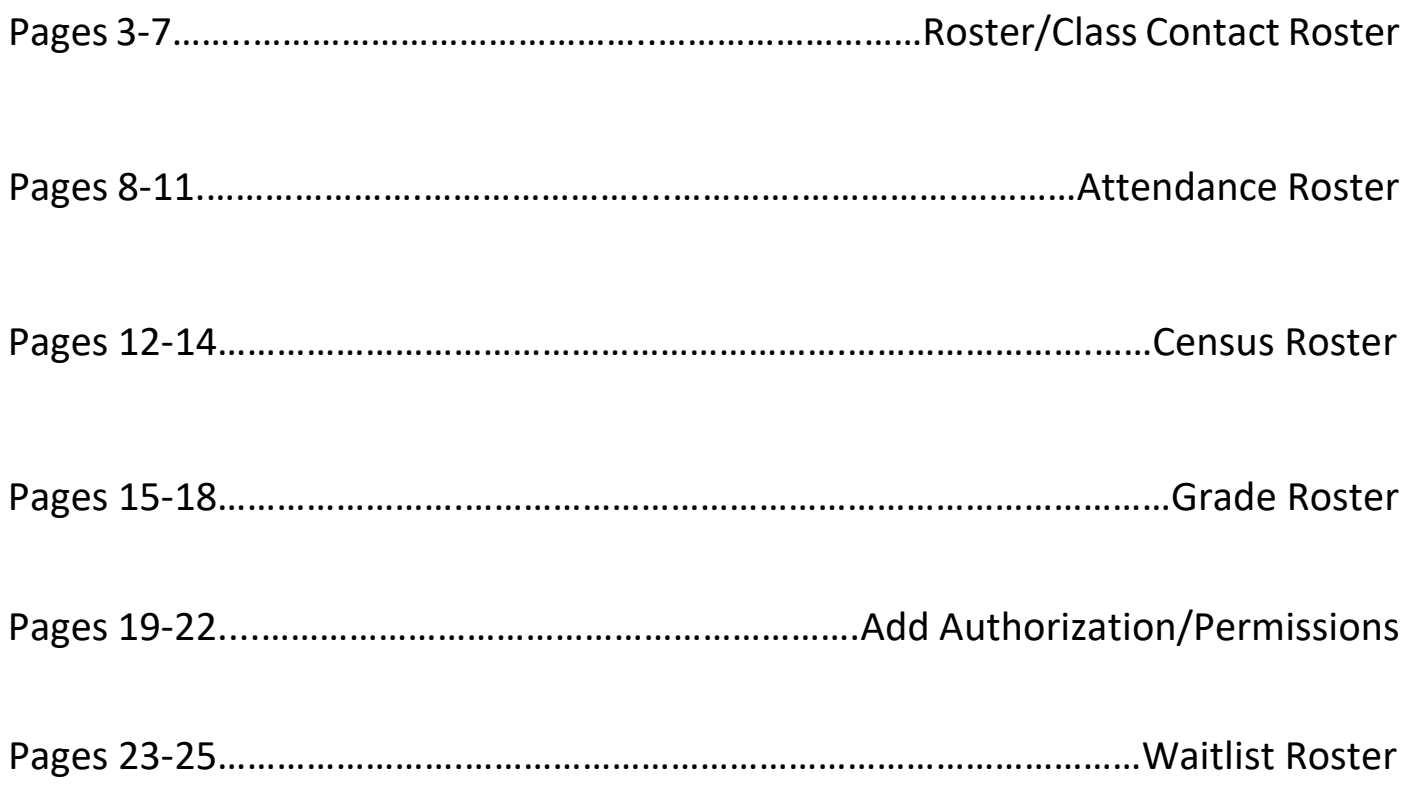

# **Rosters that Remain in WebAdvisor**

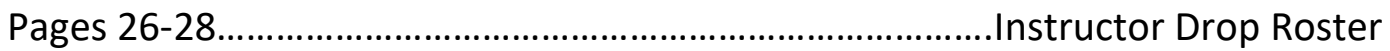

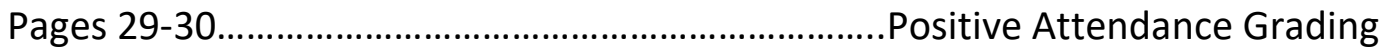

# **Roster/Class Contact Roster**

# 1) Click log in

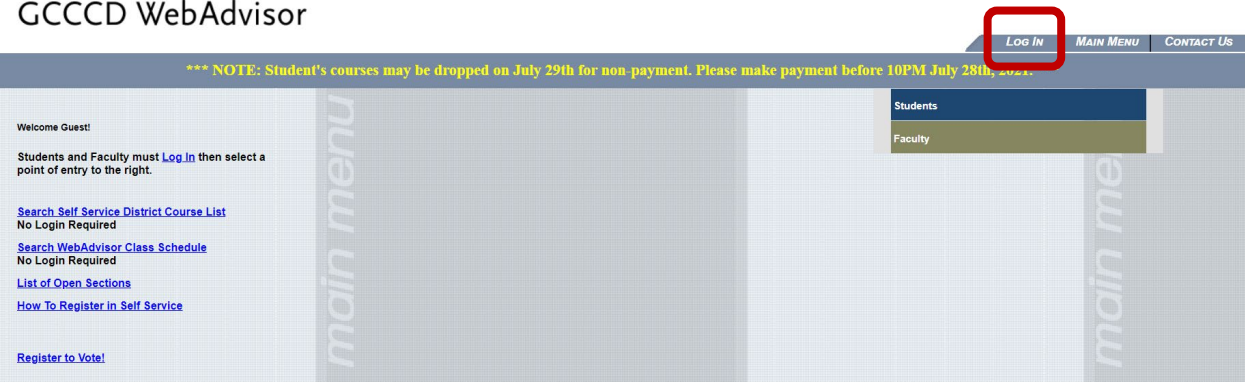

### 2) Enter your WebAdvisor credentials click submit

### **GCCCD WebAdvisor**

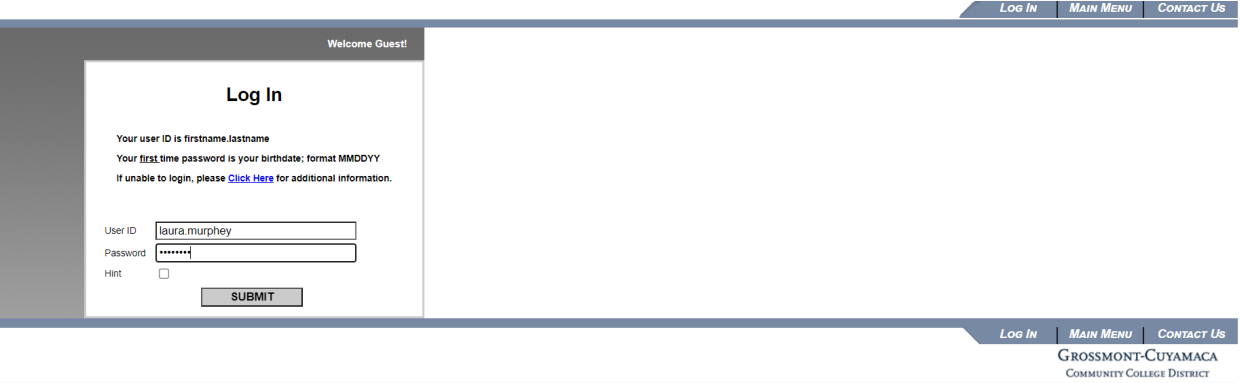

### 3) Click the Faculty tab**GCCCD WebAdvisor**

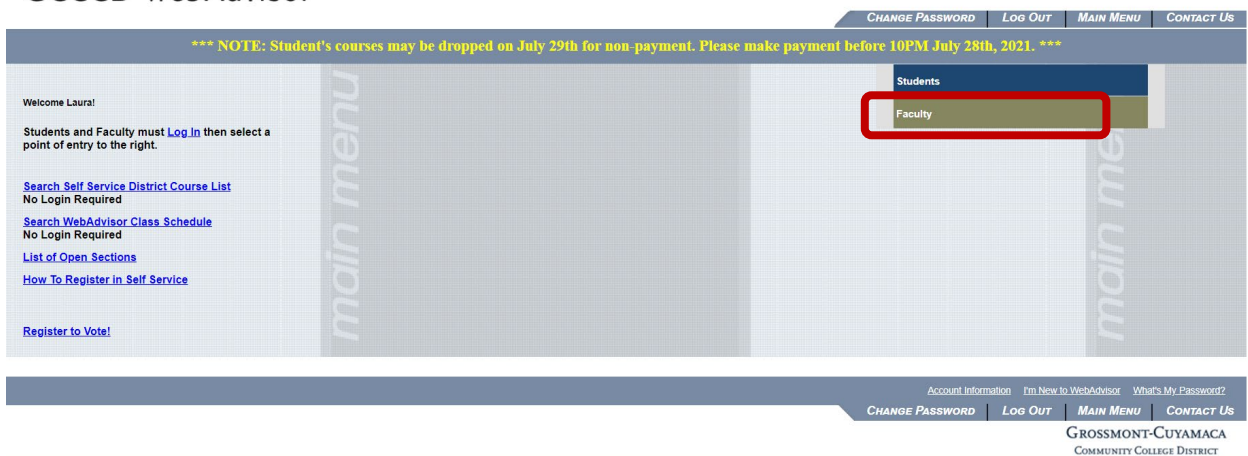

# 4) Click the link "Self-Service Rosters – New Look!" **GCCCD WebAdvisor**

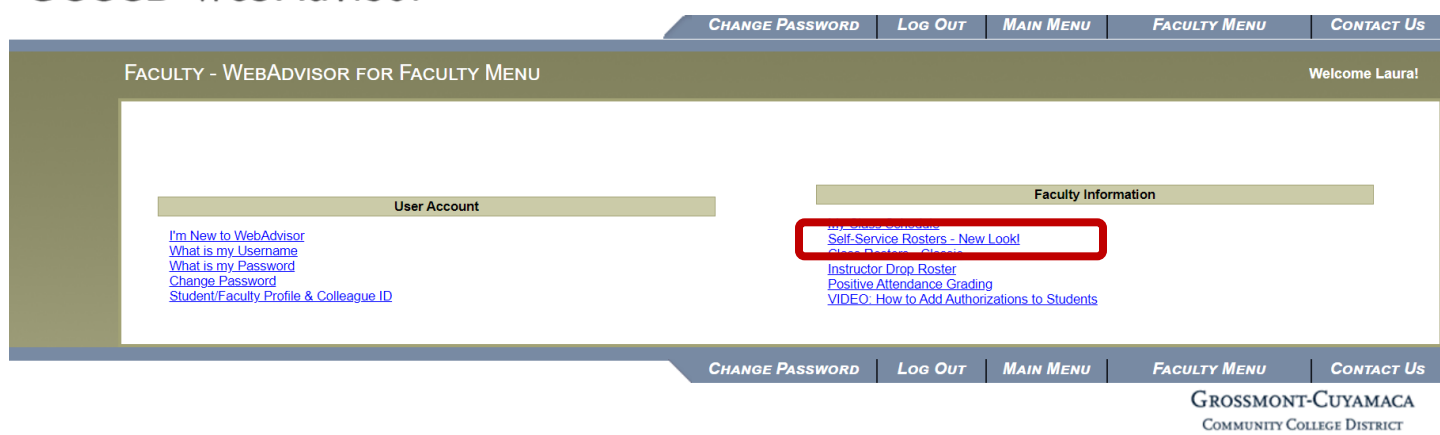

### This link will take your Self-Service Faculty Overview page where you can view your class schedule.

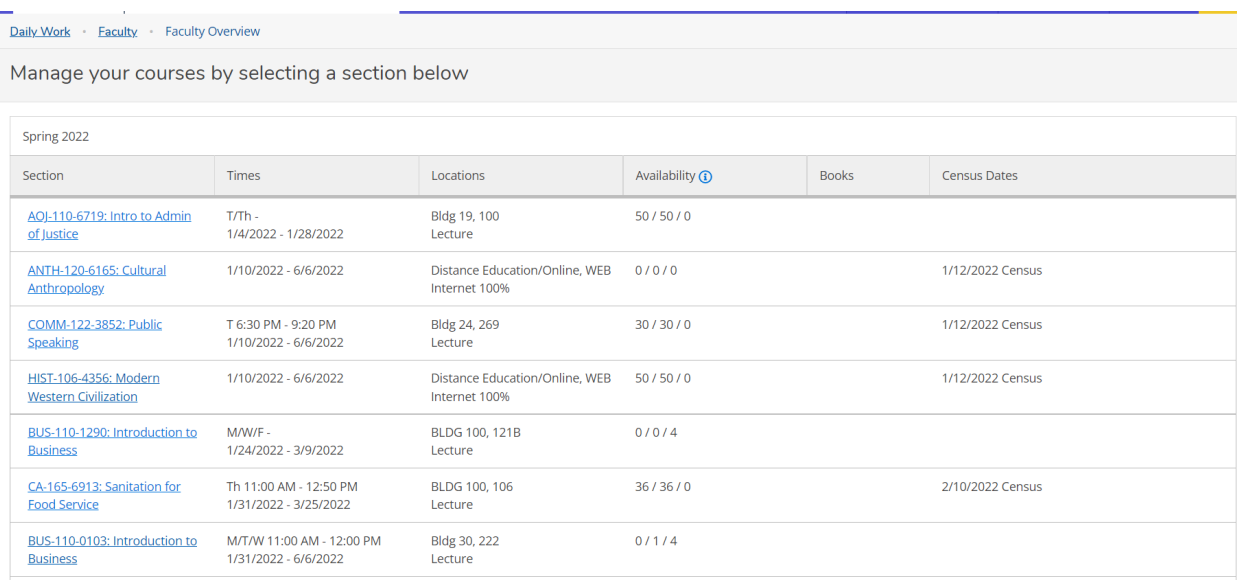

5) Click on the link for the section you would like to access.

- 6) This will take you to your section screen, the "Roster" tab.
- 7) You may email the entire class by clicking the "Email All" button. This will place all of the student emails in the BCC line for security.

\*\*\*You must have Outlook set up on your computer to use the email all function.\*\*\*

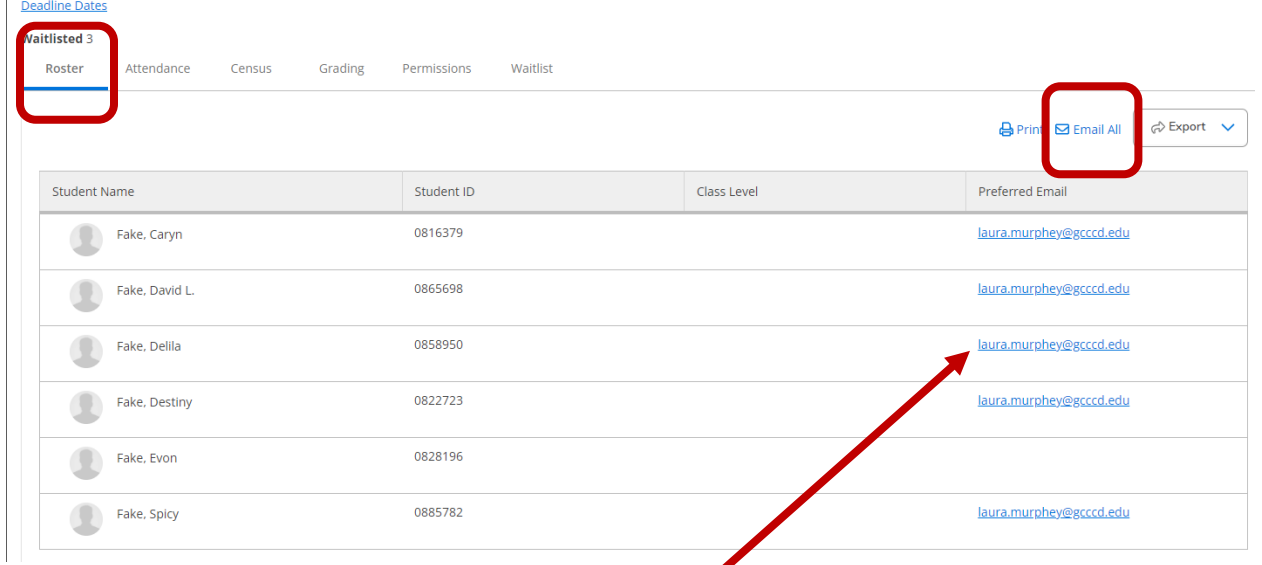

- 8) You may also email just one student by clicking the email on the right side of the student.
- 9) You may also print or export this roster. By clicking the "Print" or "Export" buttons.
	- a. Many of you prefer to use the attendance roster template that is currently sent to you through WebAdvisor. We have created a template that you may use with the .CSV export. Instructions below on how to merge the template and the .csv file.

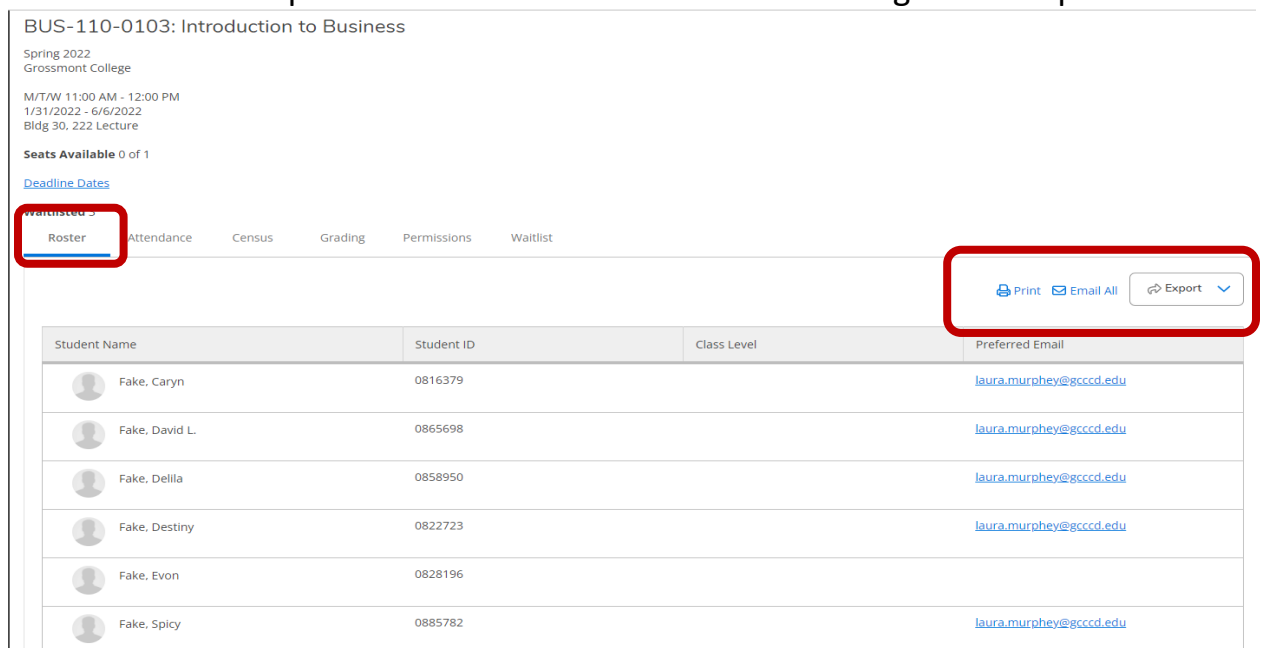

### 10) Below is the format of the export csv feature.

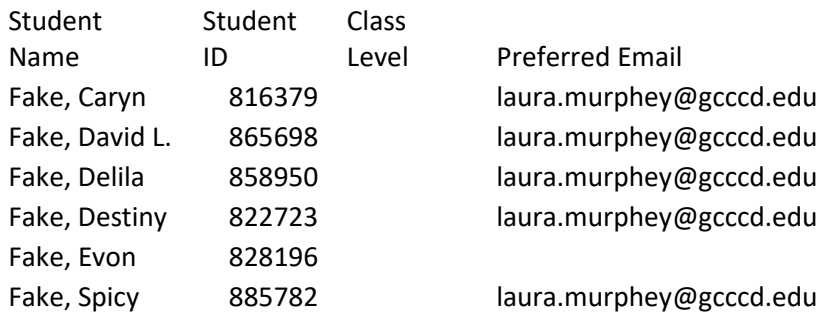

#### 11) With the .csv file highlight the student name/student ID and right click on your mouse to copy

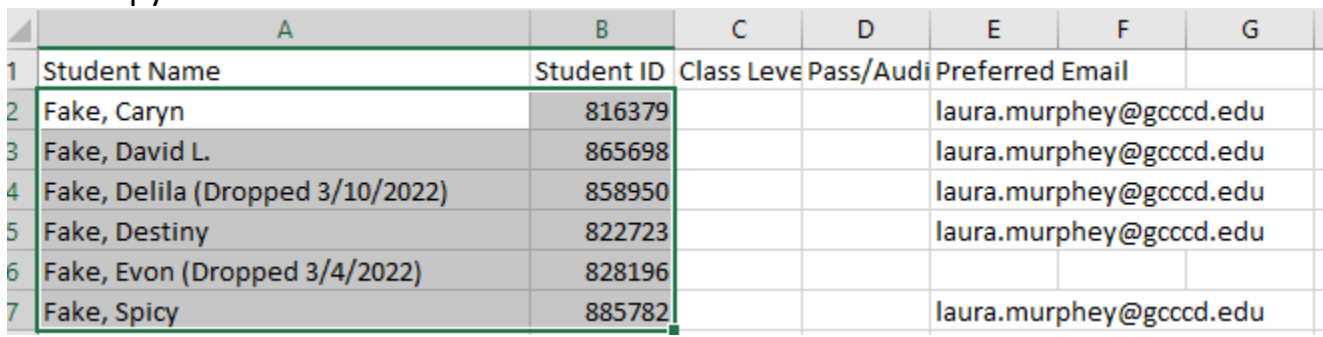

### 12) Open the roster template {insert links for both colleges} – below is a copy

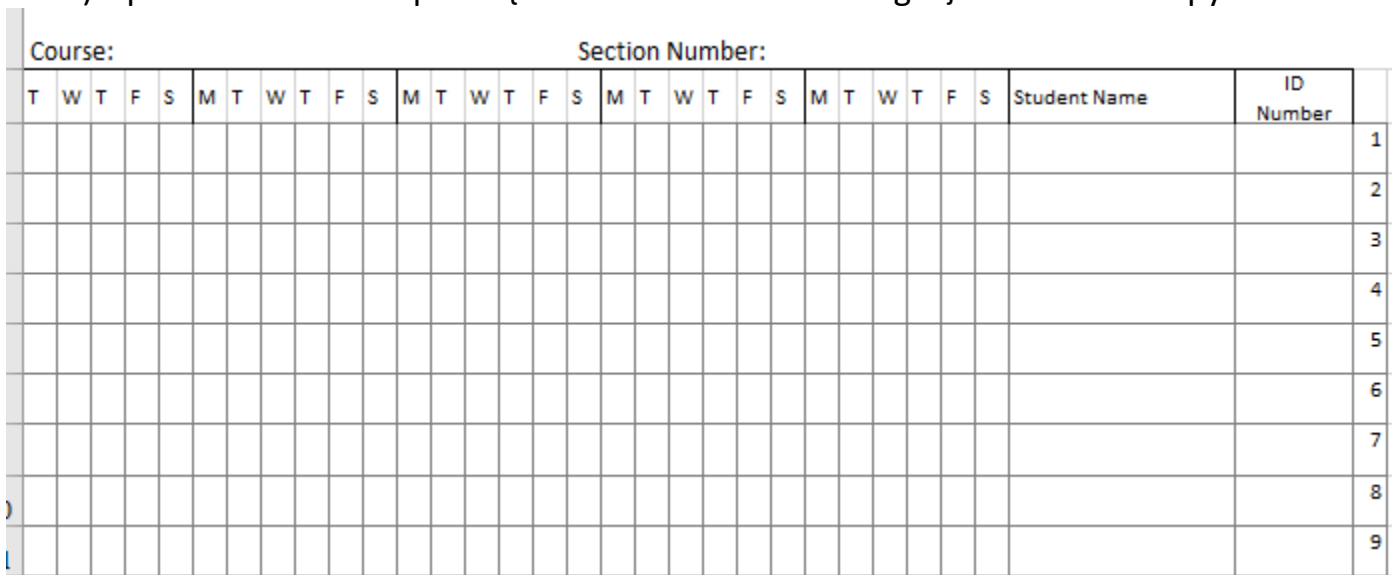

13) Click on the square for the student name on the first line.

14) Right-click to paste the student name and ID to the roster template.

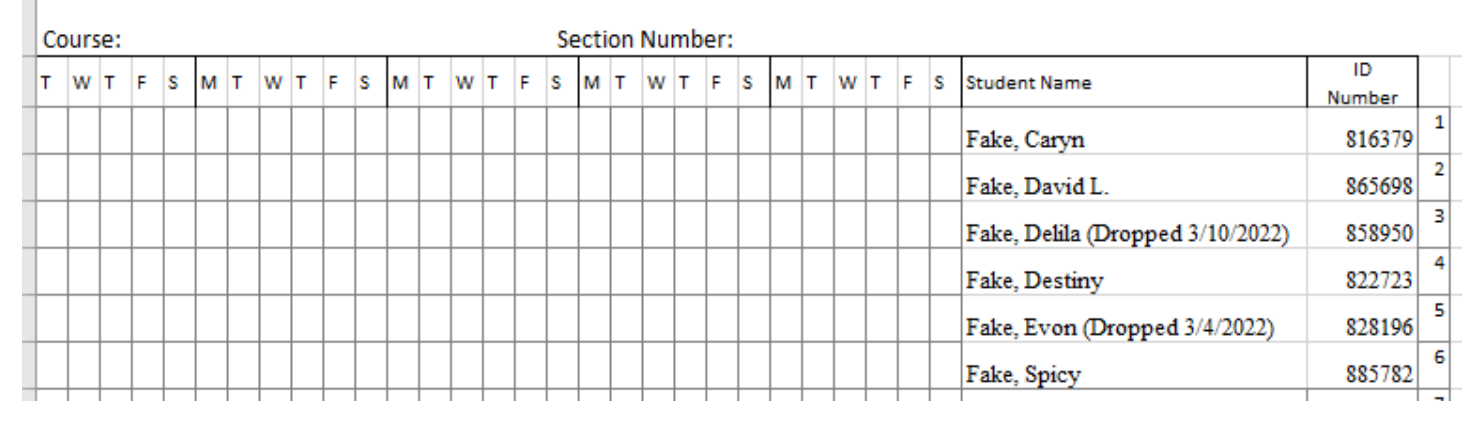

15) You may also view the student's phone number, email and major by hovering over the student's name.

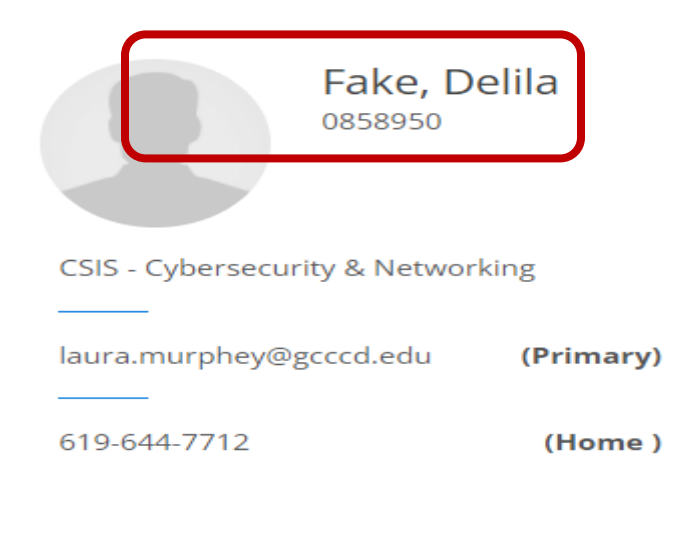

**View Full Profile** 

# **Attendance Rosters**

### 1) Click log in

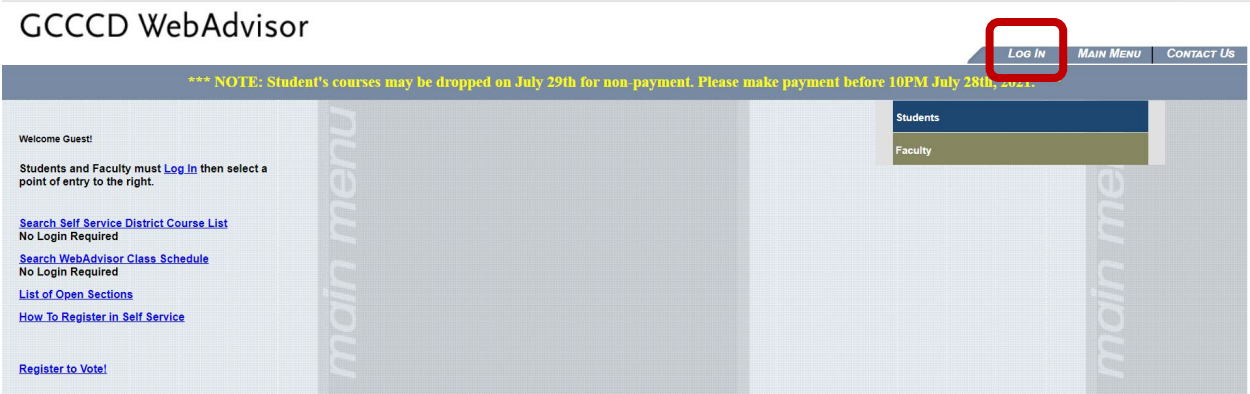

### 2) Enter your WebAdvisor credentials click submit

### **GCCCD WebAdvisor**

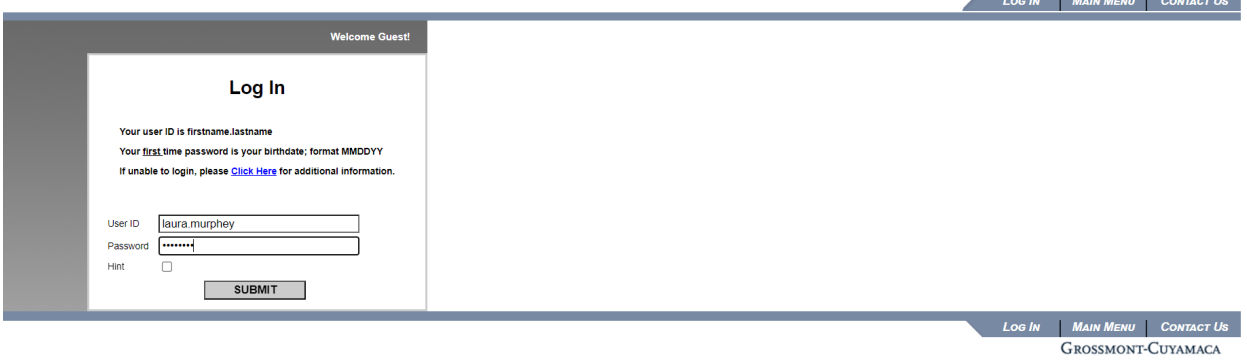

# 3) Click the Faculty tab

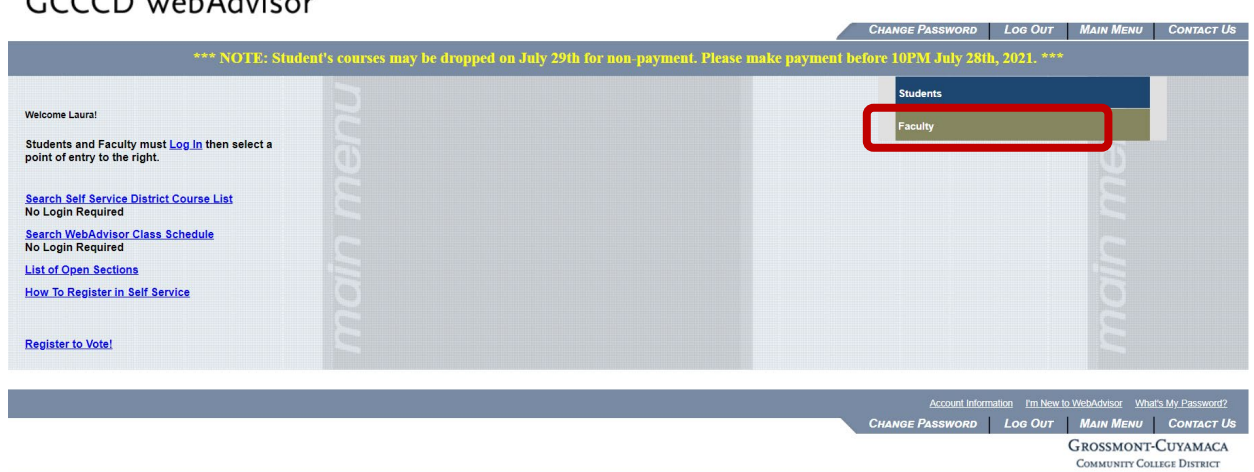

**COMMUNITY COLLEGE DISTRICT** 

#### 4) Click the link "Self-Service Rosters – New Look!"

# **GCCCD WebAdvisor**

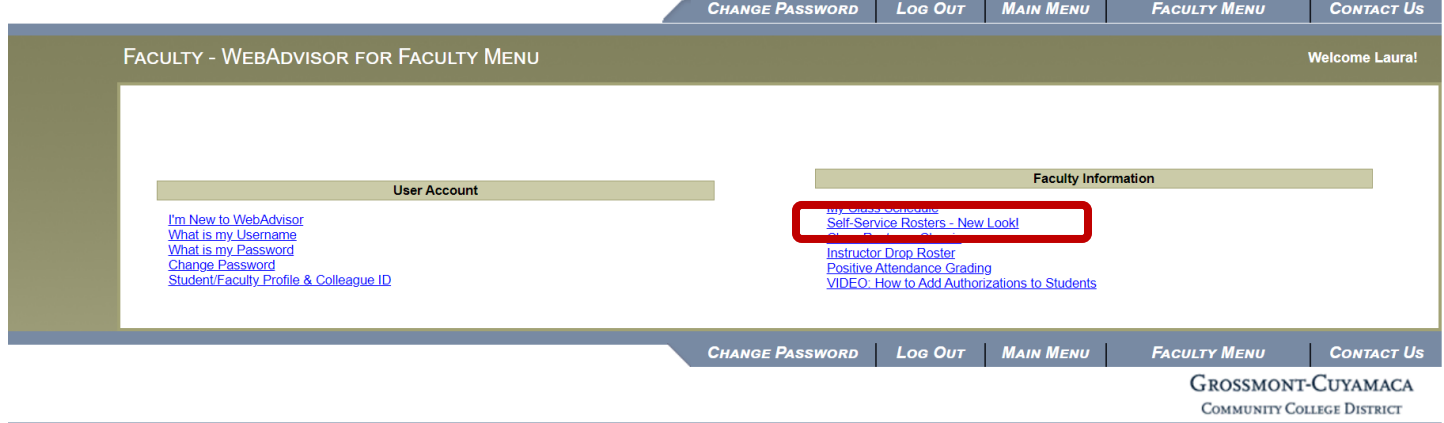

This link will take your Self-Service Faculty Overview page where you can view your class schedule.

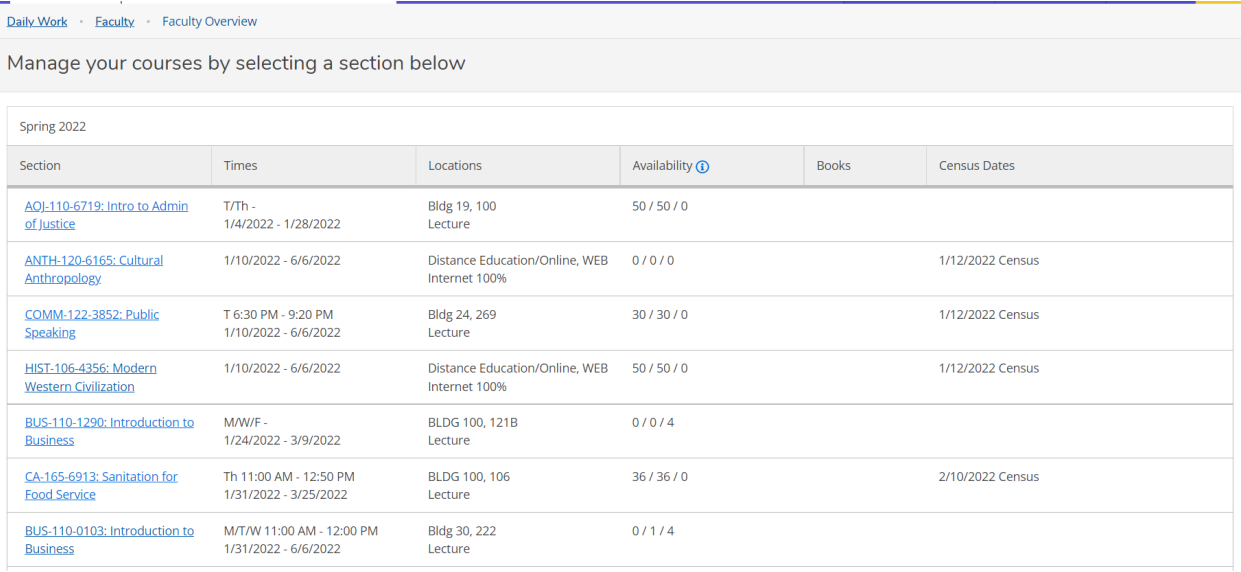

### 5) Click on the link for the class you wish to see the attendance roster for. 6) Click the "Attendance tab"

#### **Section Details**

< Back to Courses

#### BUS-110-0103: Introduction to Business

Spring 2022 Grossmont College

M/T/W 11:00 AM - 12:00 PM 1/31/2022 - 6/6/2022 Bldg 30, 222 Lecture

Seats Available 0 of 1

**Deadline Dates** 

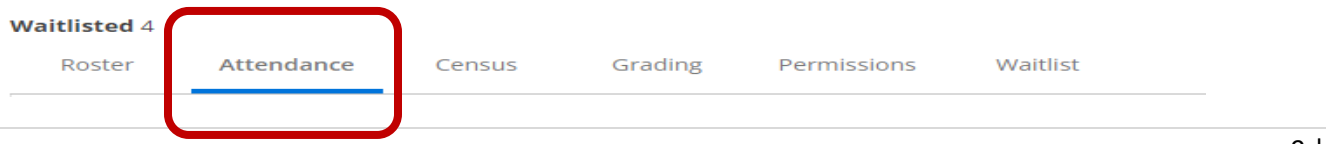

7) Your attendance roster will appear and you have several options to mark the students:

- Present
- Absent, no excuse
- Absent excused
- Late

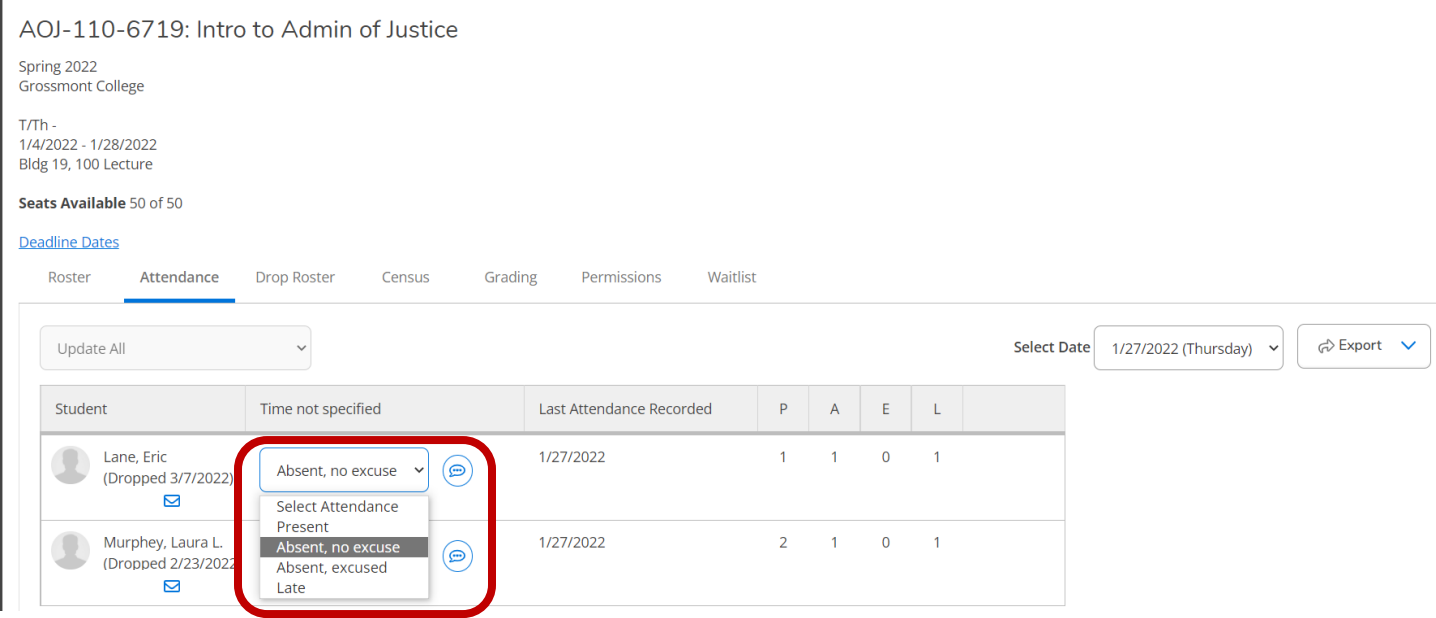

8) If you forget to take attendance on a particular date you may click the drop down menu to select a previous date.

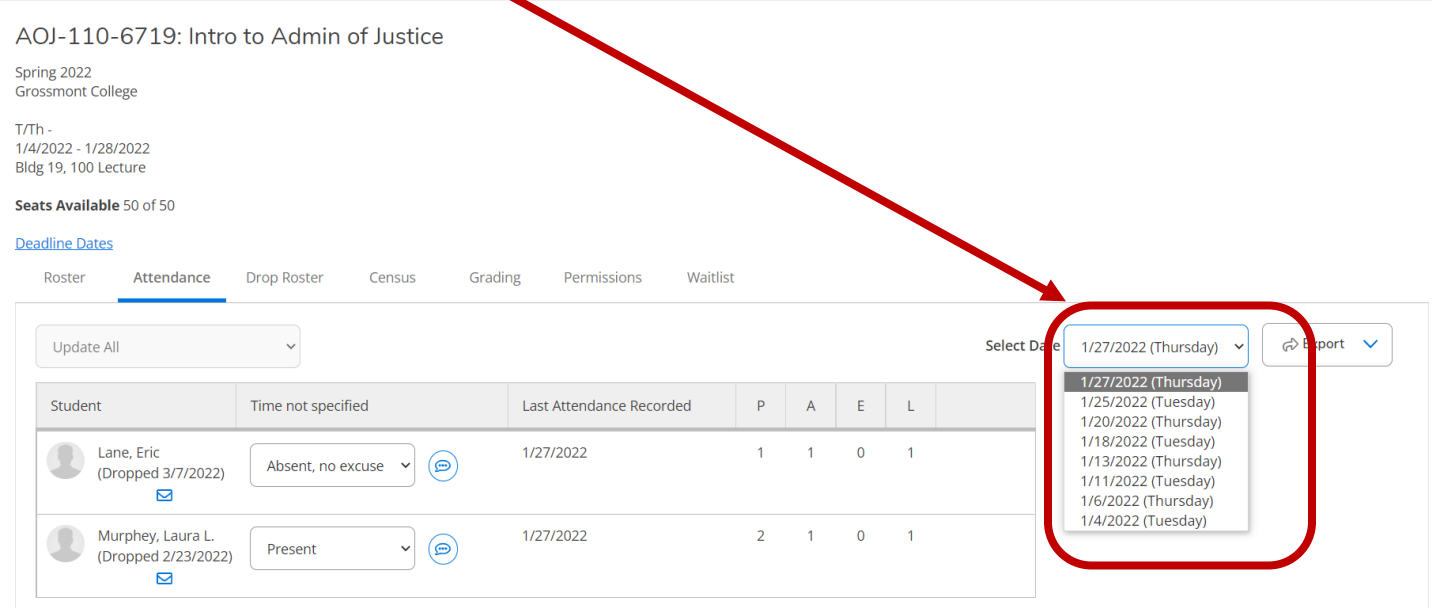

\*\*Notice: If the student has dropped the section this screen will also show the date that the student dropped\*\*

\*\*Note: You may mark all the students who are absent or late and then use the "Update empty records to present" option to update the reset of the class.\*\*

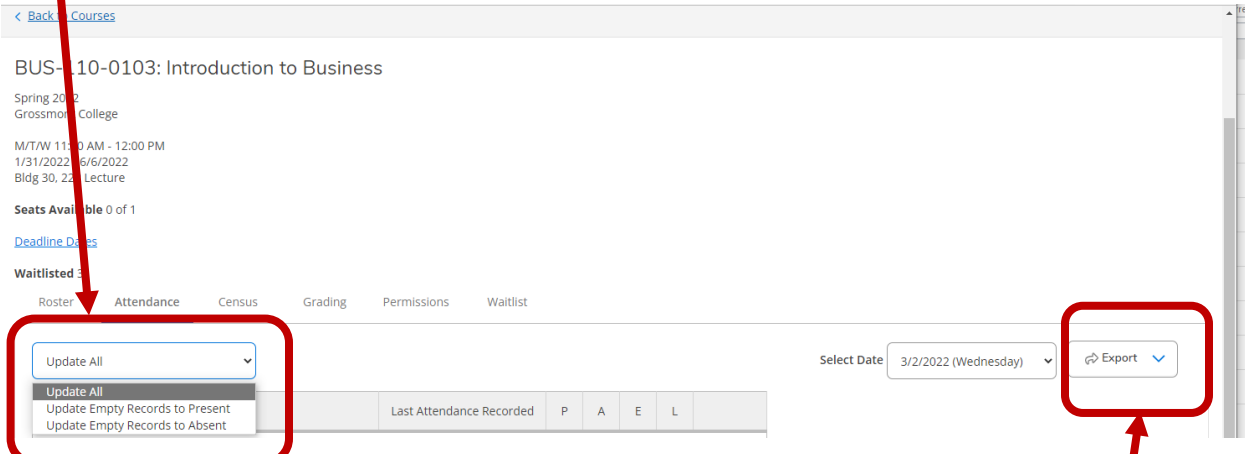

9) After attendance is taken for a given day you may export the roster using the export button. This will open in excel. Below is a sample of the recorded attendance roster.

\*\*Note: The drop date of a student will also appear on the exported .csv file.

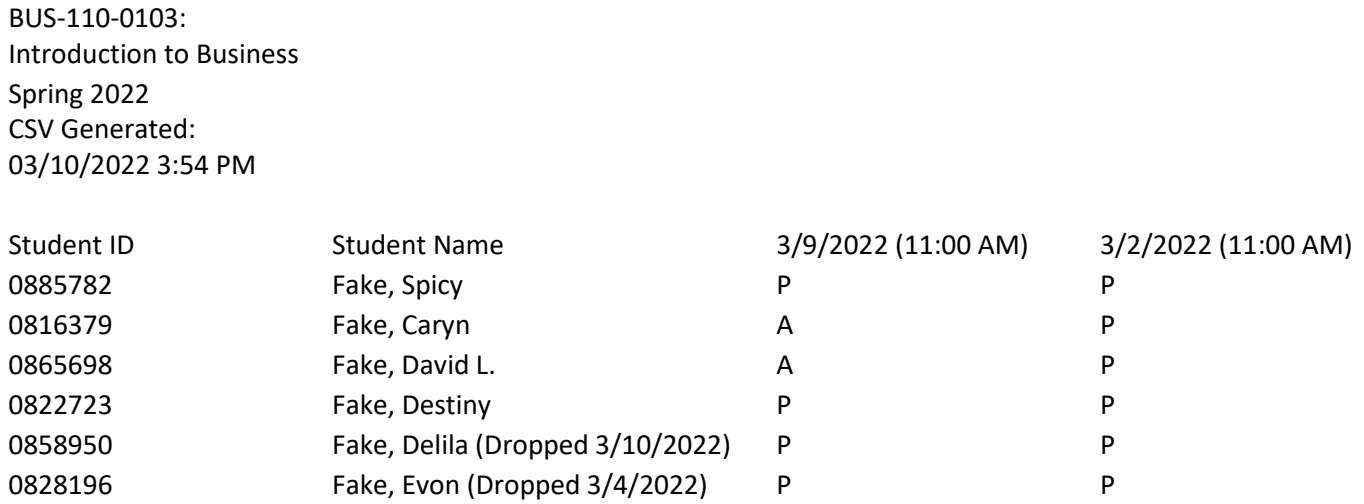

The codes that appear on the roster for each meeting day are:

- Present
- Absent, no excuse
- Absent excused
- Late

# **Census Roster**

### 1) Click log in

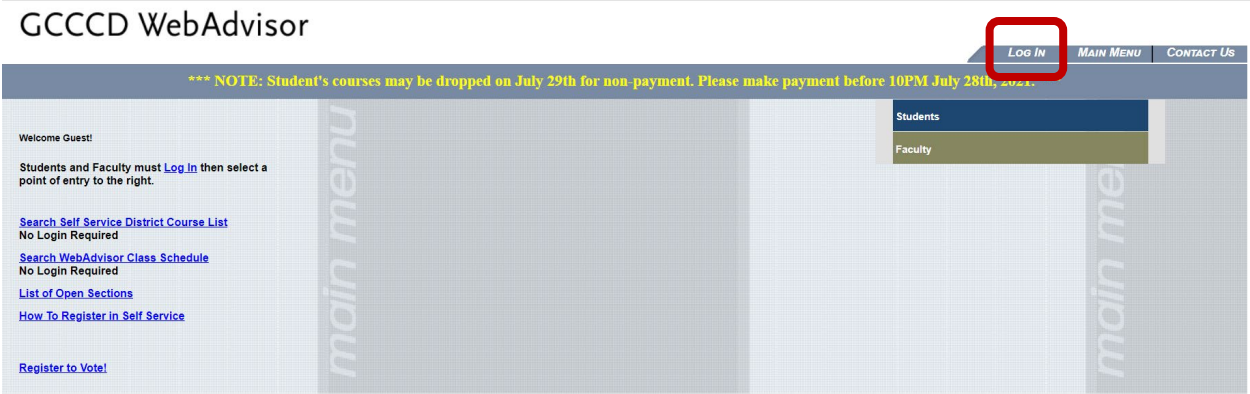

### 2) Enter your WebAdvisor credentials click submit

### **GCCCD WebAdvisor**

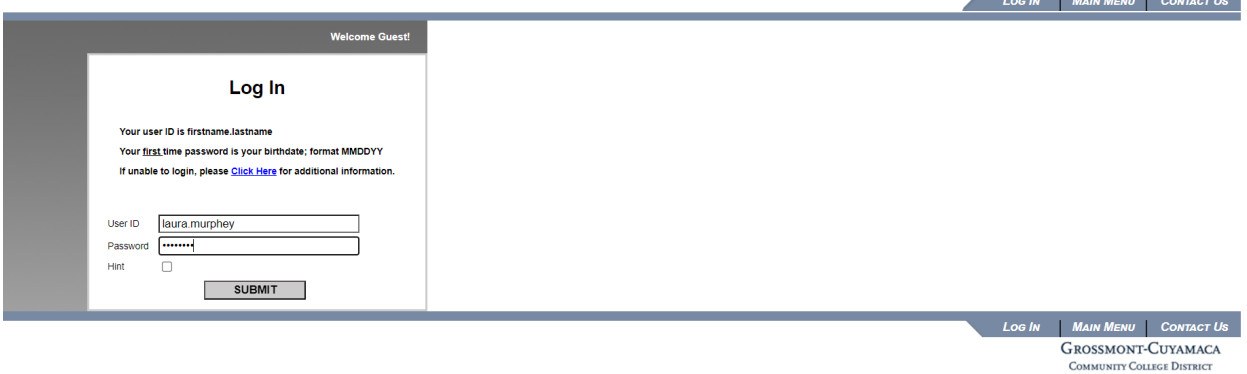

# 3) Click the Faculty tab

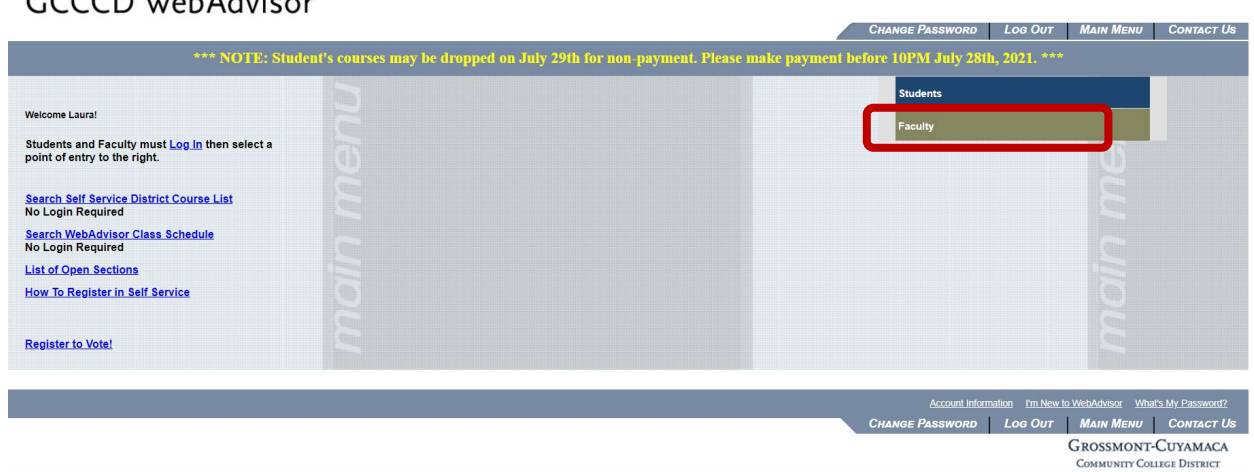

### 4) Click the link "Self-Service Rosters – New Look!"

# **GCCCD WebAdvisor**

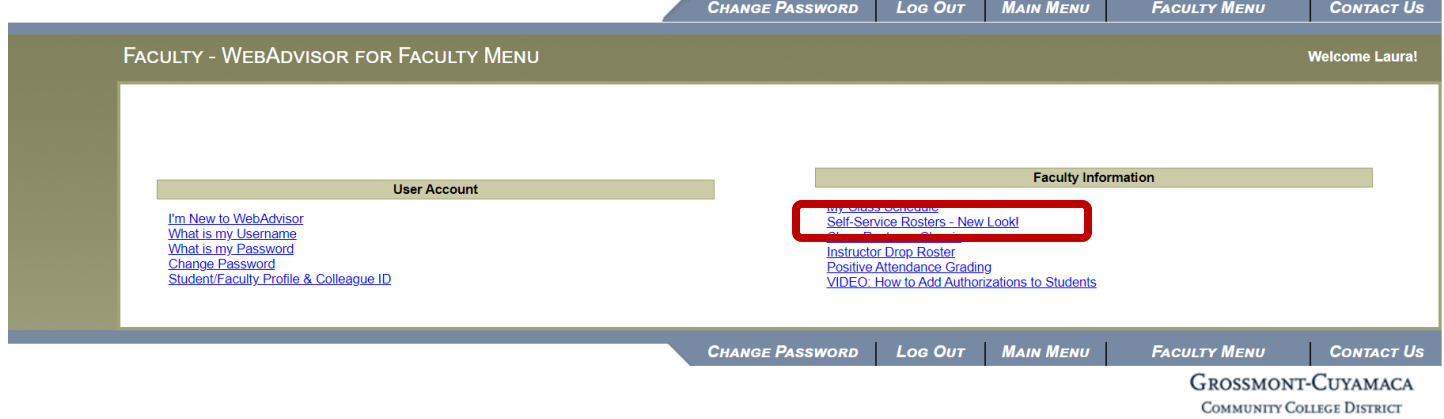

This link will take your Self-Service Faculty Overview page where you can view your class schedule.

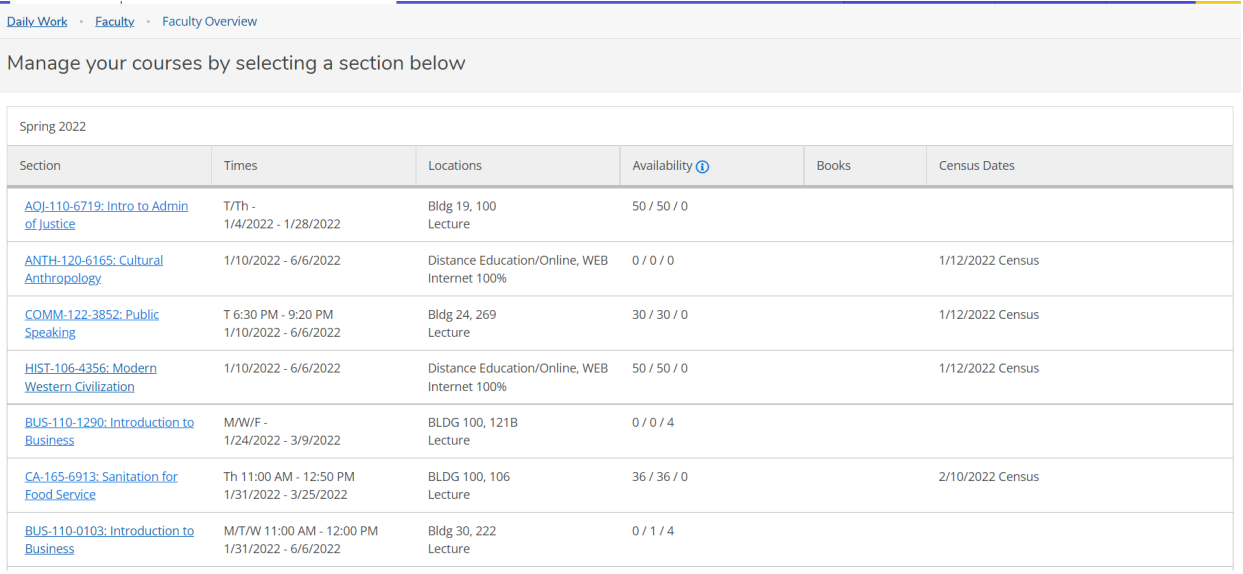

### 5) Click on the Census tab

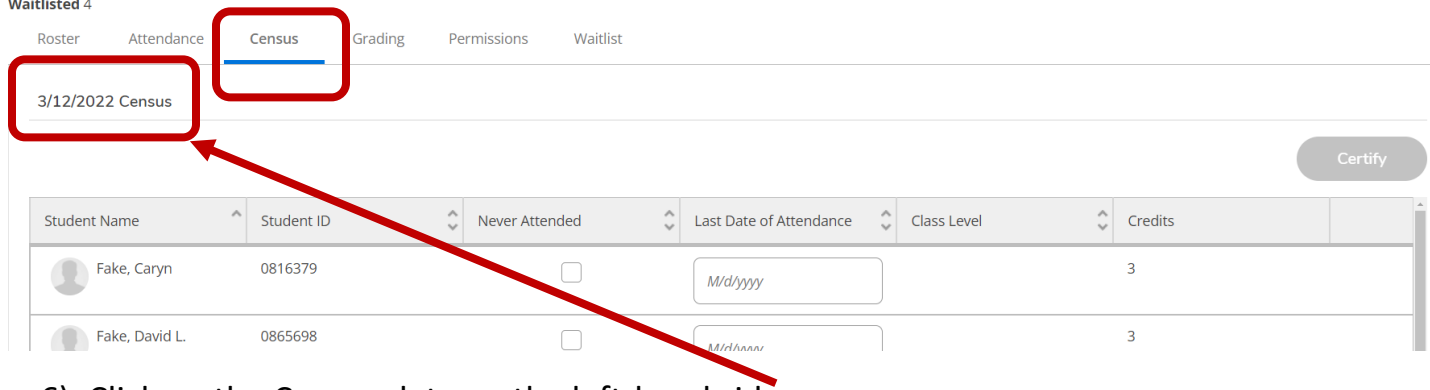

6) Click on the Census date on the left-hand side.

### 7) This will enable the Certify button.

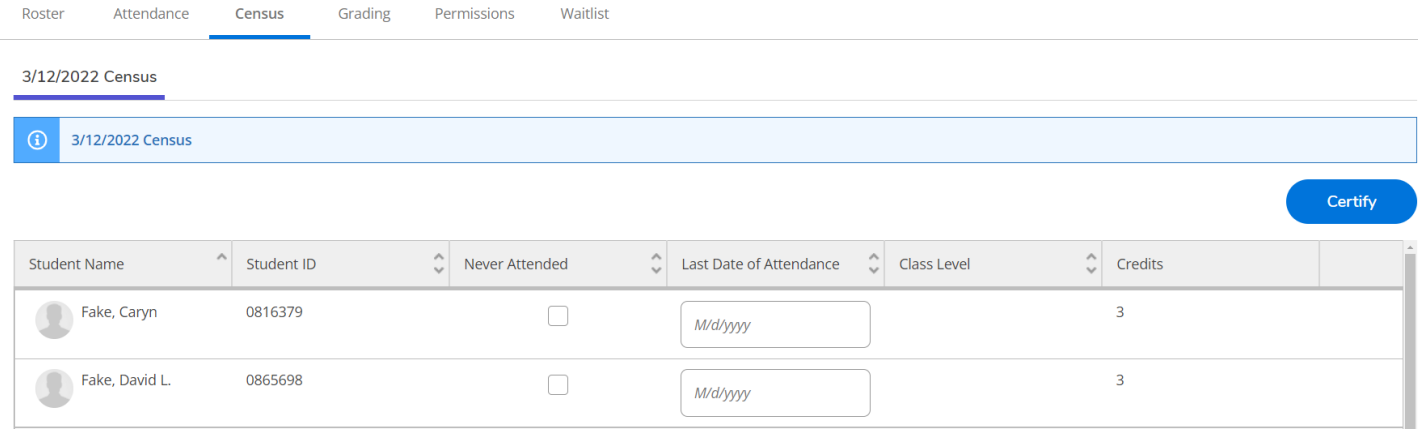

- 8) Click the "Never Attended" box if you wish to drop the student because they never showed.
- 9) Enter the last date of attendance in the following format mm/dd/yyyy if the student stopped attending your class.
- 10) Clicking the "Never Attended" or entering a "Last date of Attendance" will drop the student when you certify your roster.
- 11) Leave the "Never Attended"/"Last Date of Attendance" boxes blank if the student is in attendance.
- 12) Click the "Certify" button to submit and certify your census roster.

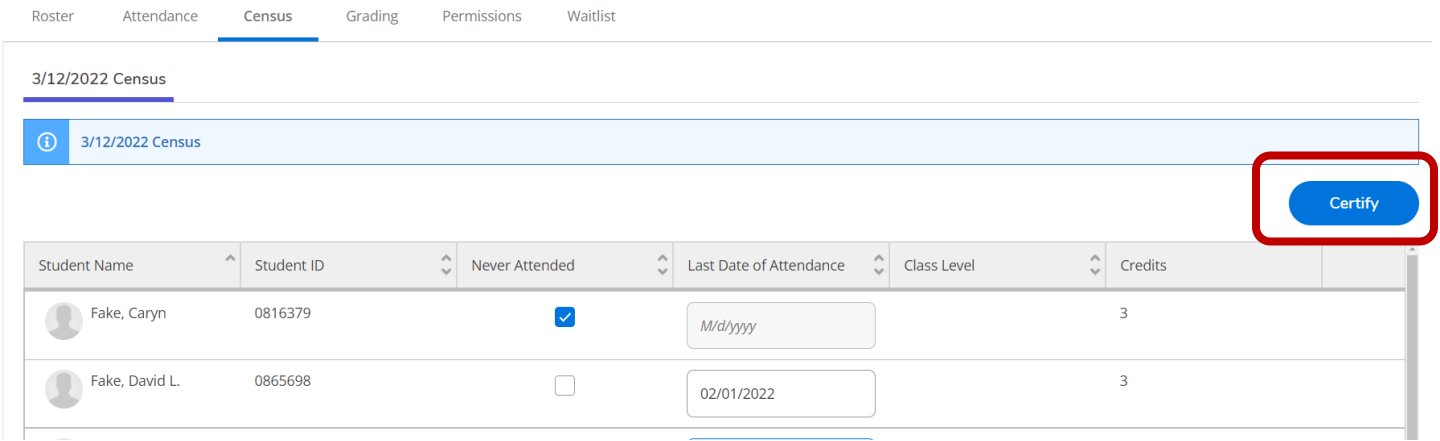

#### 13) You will be prompted to certify your census roster – Click submit

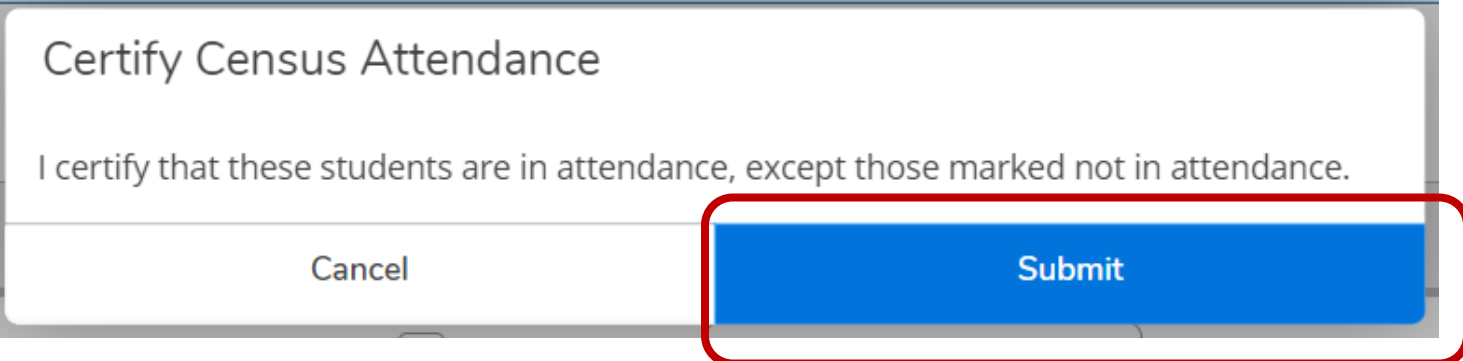

# **Grade Rosters**

### 1) Click log in

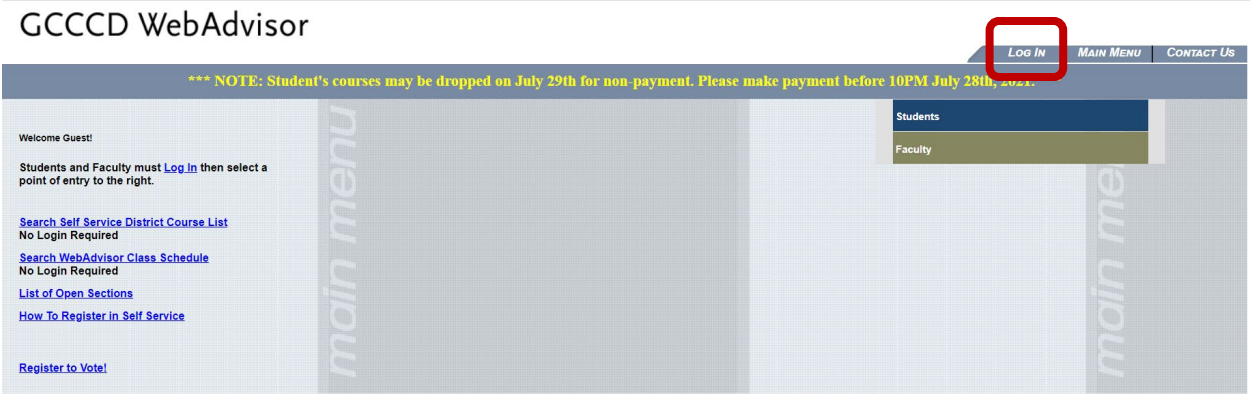

### 2) Enter your WebAdvisor credentials click submit

### **GCCCD WebAdvisor**

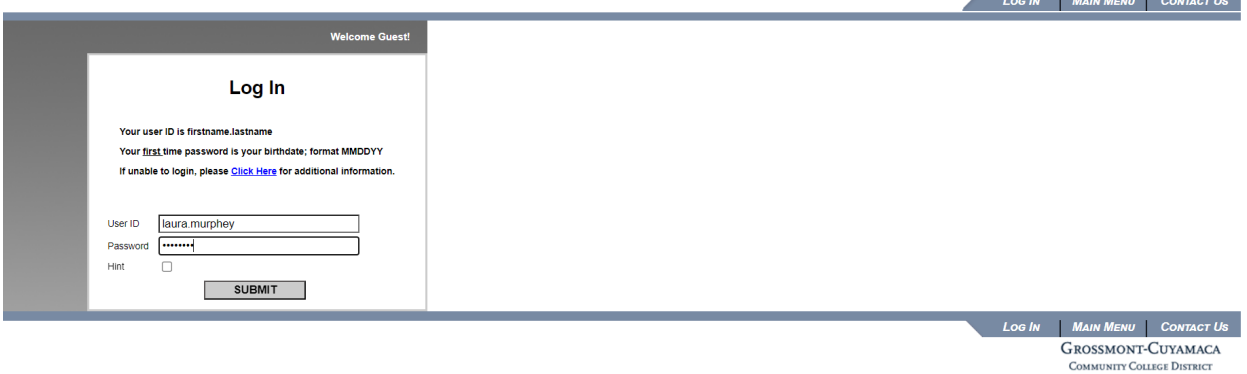

# 3) Click the Faculty tab

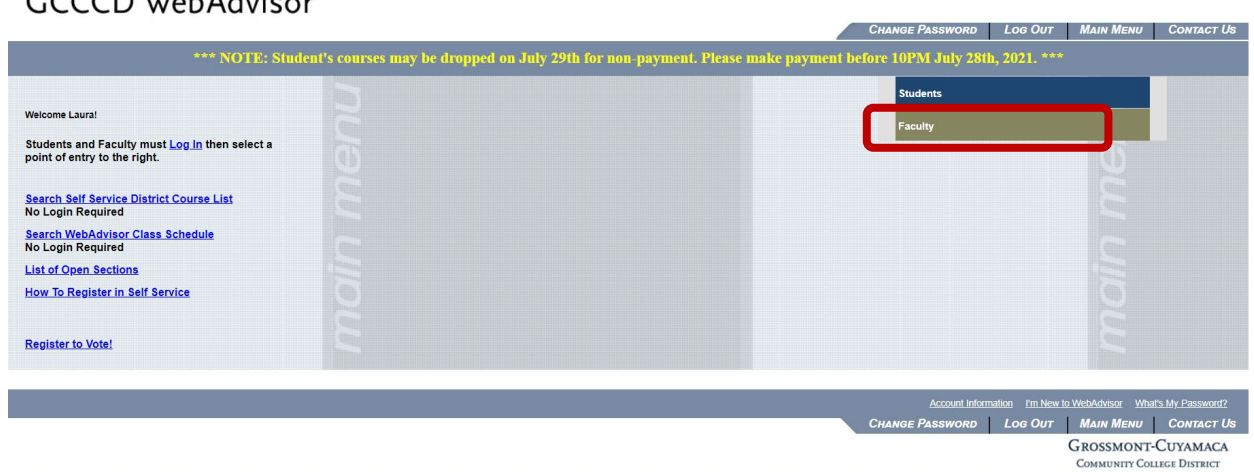

4) Click the link "Self-Service Rosters – New Look!"

\*\*\*NOTE: If you are submitting grades for a section that requires you to enter positive attendance hours, you will need to use the "Positive Attendance Grading" roster in WebAdvisor instructions on Page ##\*\*\*

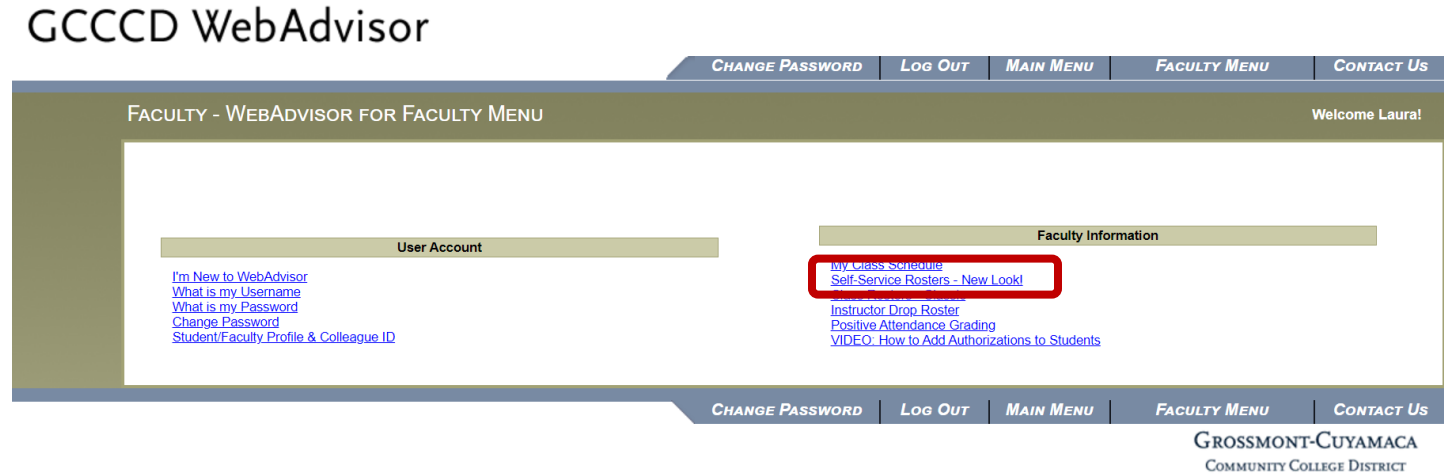

This link will take your Self-Service Faculty Overview page where you can view your class schedule.

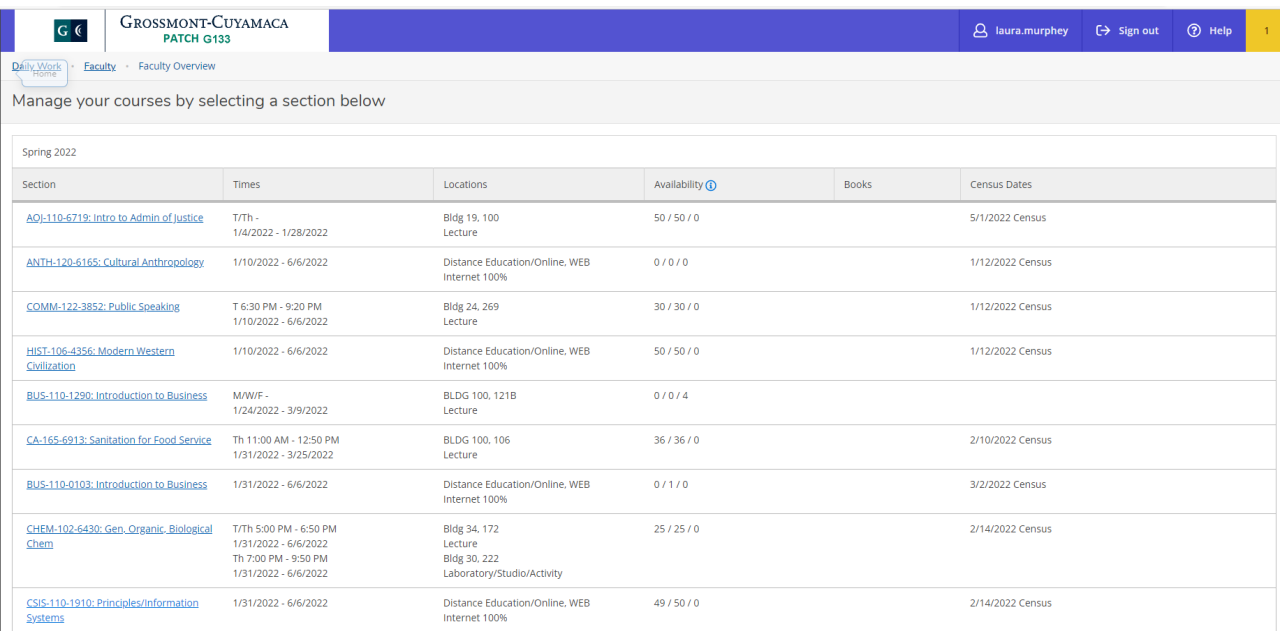

5) Click on the link for the class you wish to grade.

### 6) Click on the "Grading" tab.

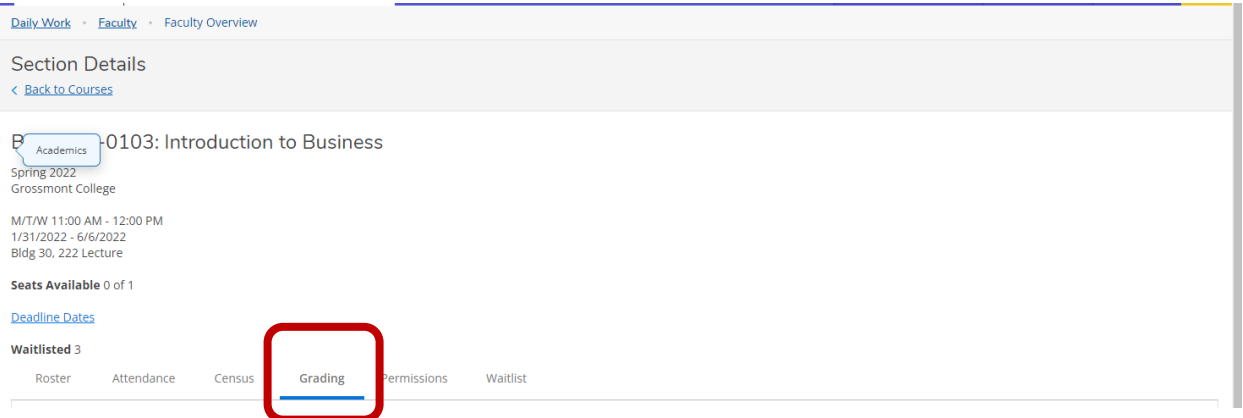

7) Click on the "Final Grade" tab. This will bring up the students in your class to grade.

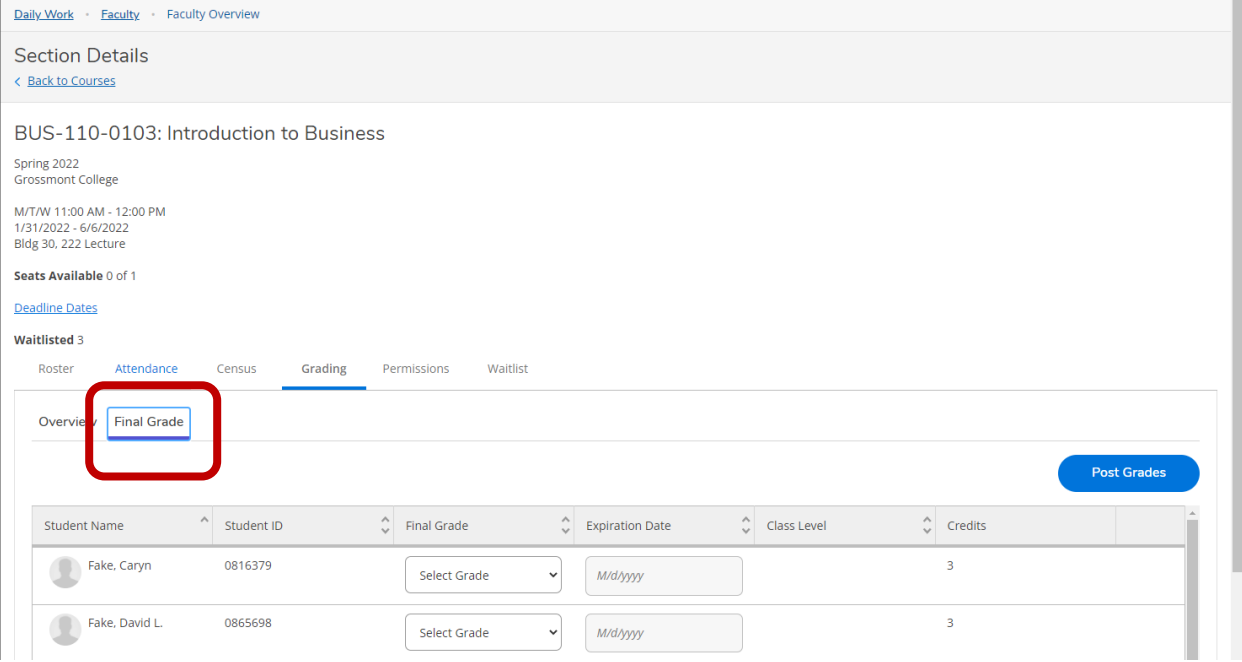

### 8) Below are the grades that may be given to a student.

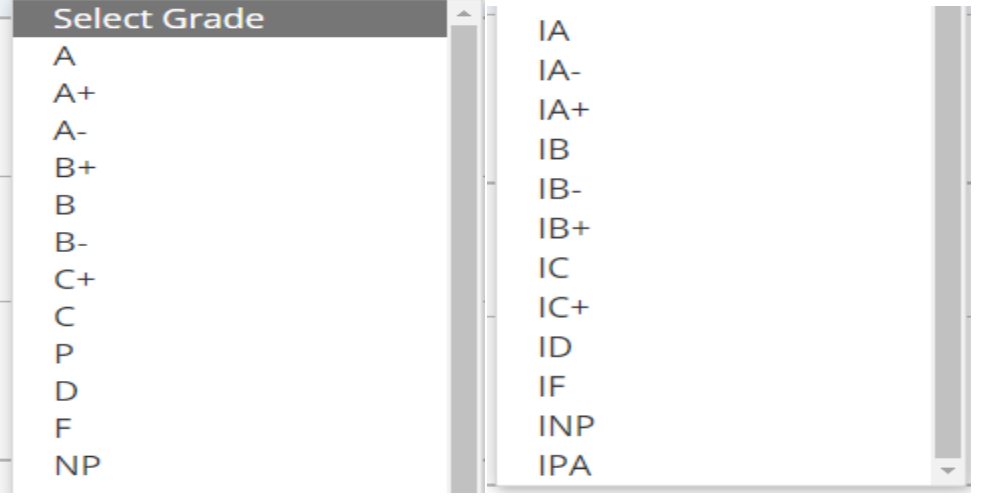

9) If you enter an incomplete grade as shown below you must also enter the date the incomplete will expire. For GCCCD that date is the last day of the next semester.

\*\*Note: Incomplete forms must still be submitted to the Admissions and Records Office\*\*

10) If a student needs an extension of the one-semester they may petition at the Admissions and Records office.

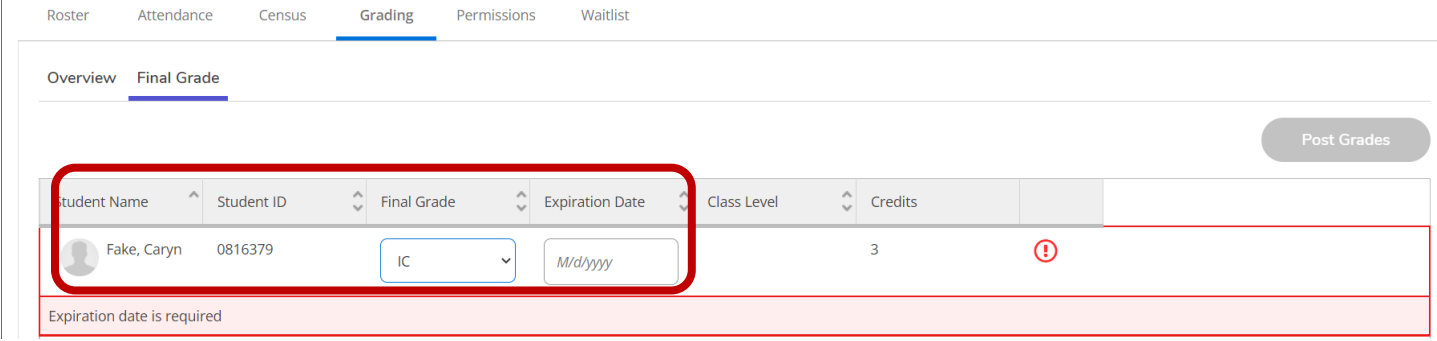

11) When you have entered grades for the entire class, click the "Post Grades" button to submit your grades.

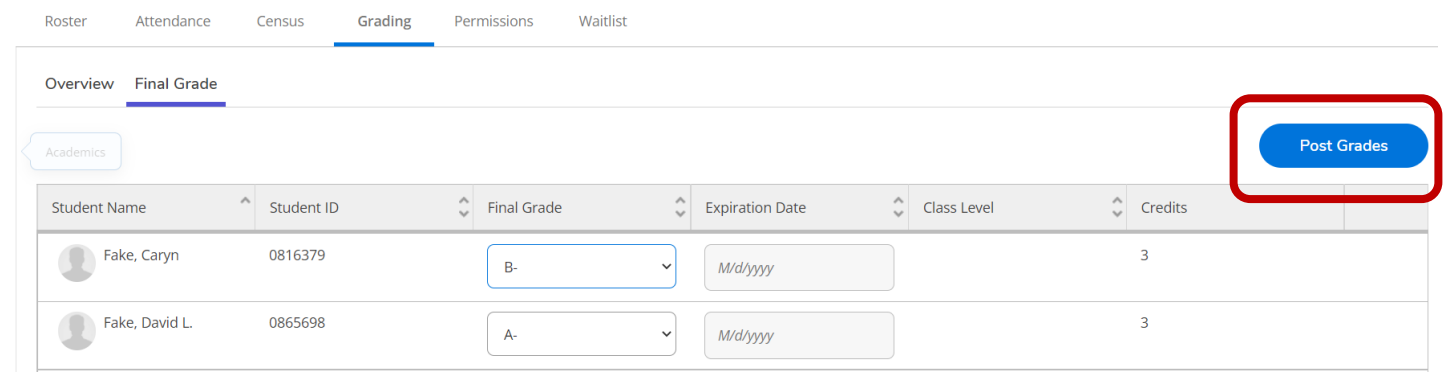

12) After you have submitted your grades, you may view the grades you submitted by clicking the "Overview" button.

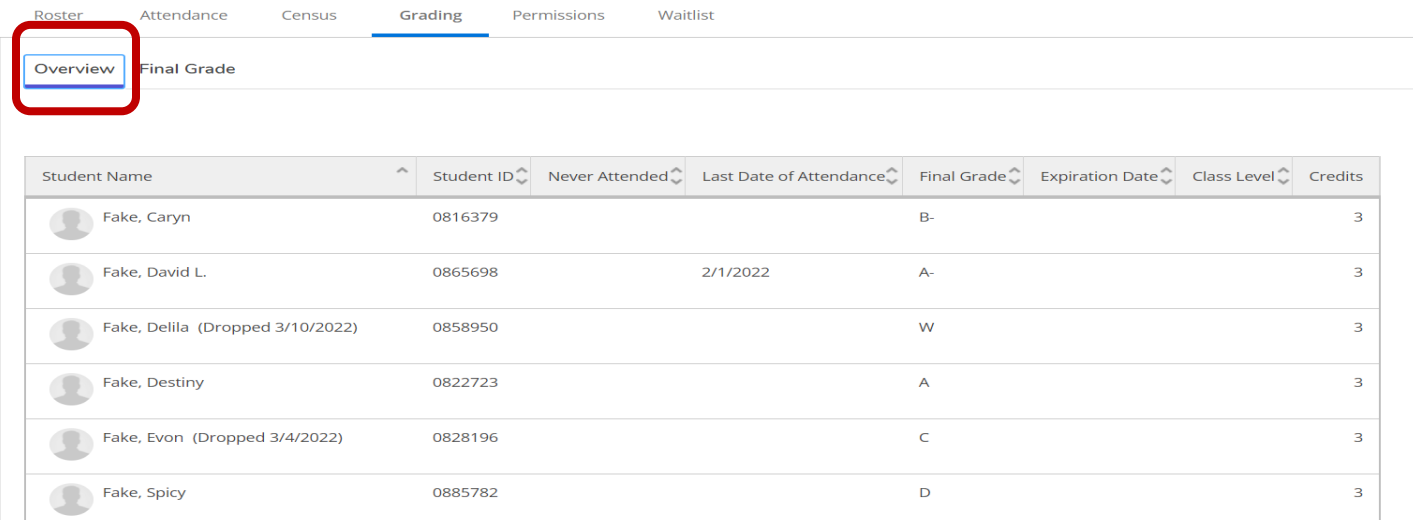

# **Add Authorizations/Permissions**

# 1) Click log in

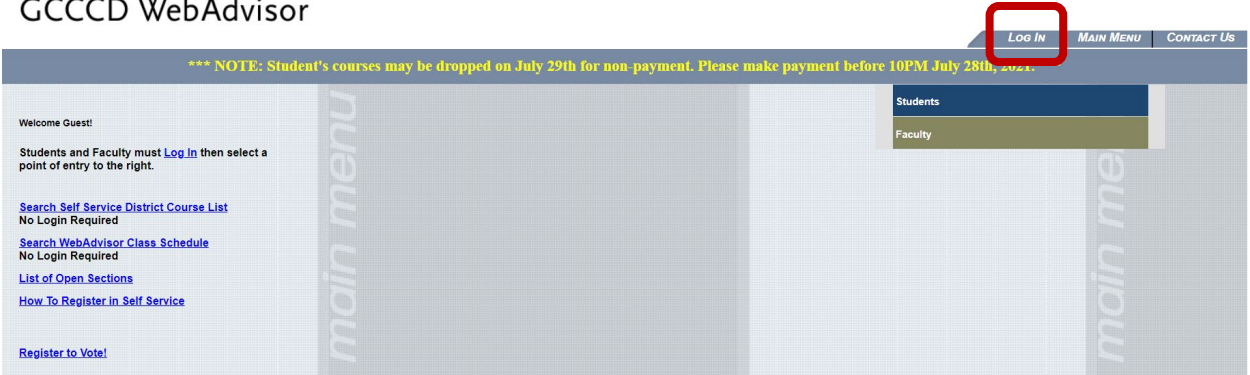

### 2) Enter your WebAdvisor credentials click submit

#### **GCCCD WebAdvisor**

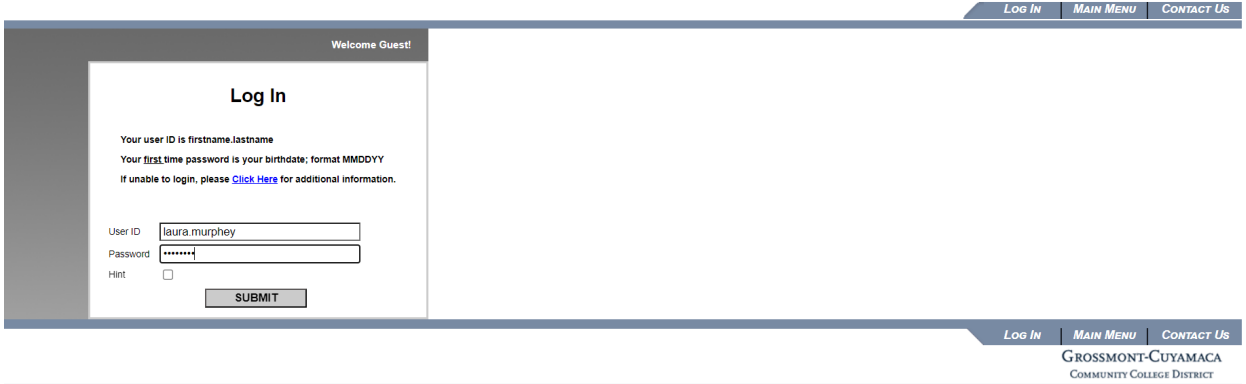

#### 3) Click the Faculty tab**GCCCD WebAdvisor**

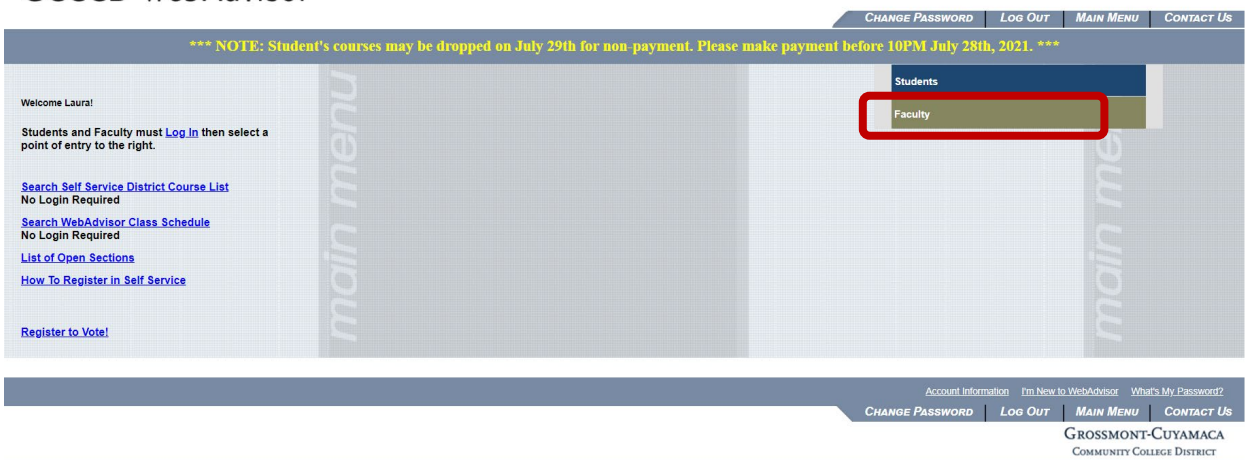

# 4) Click the link "Self-Service Rosters – New Look!"

# **GCCCD WebAdvisor**

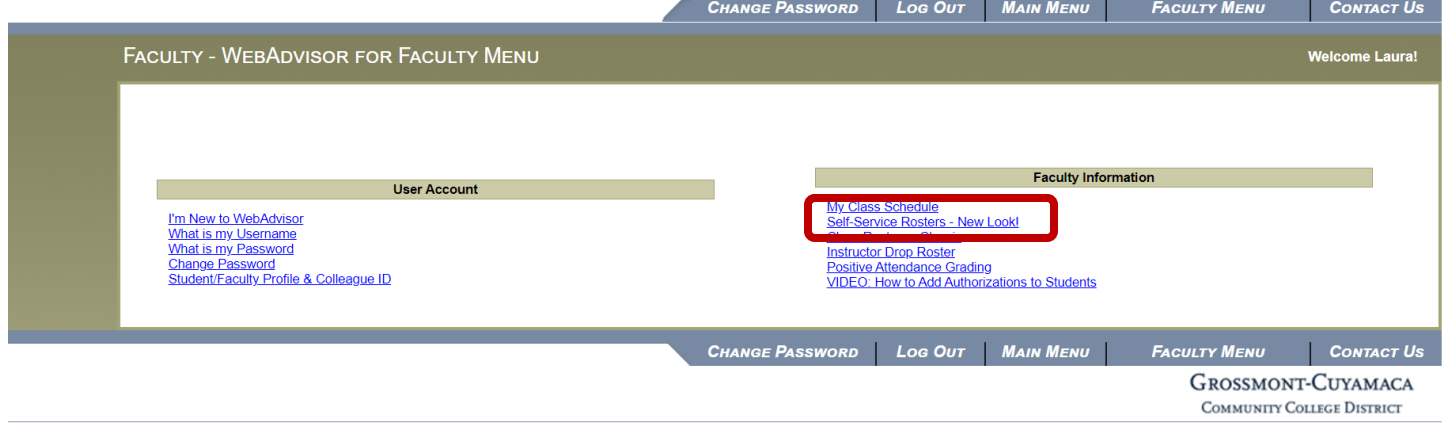

This link will take your Self-Service Faculty Overview page where you can view your class schedule.

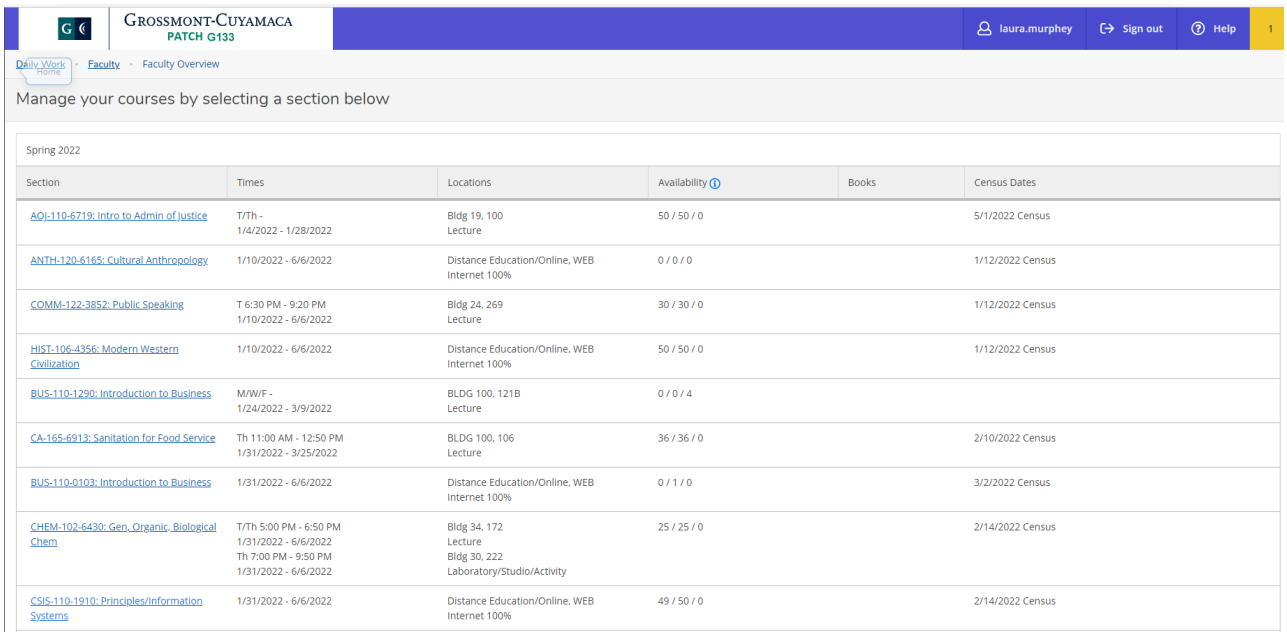

### 5) Click on the section you would like to give a student an add authorization for.

- 6) Click on the permissions tab.
- 7) Click on the Add Authorizations tab.

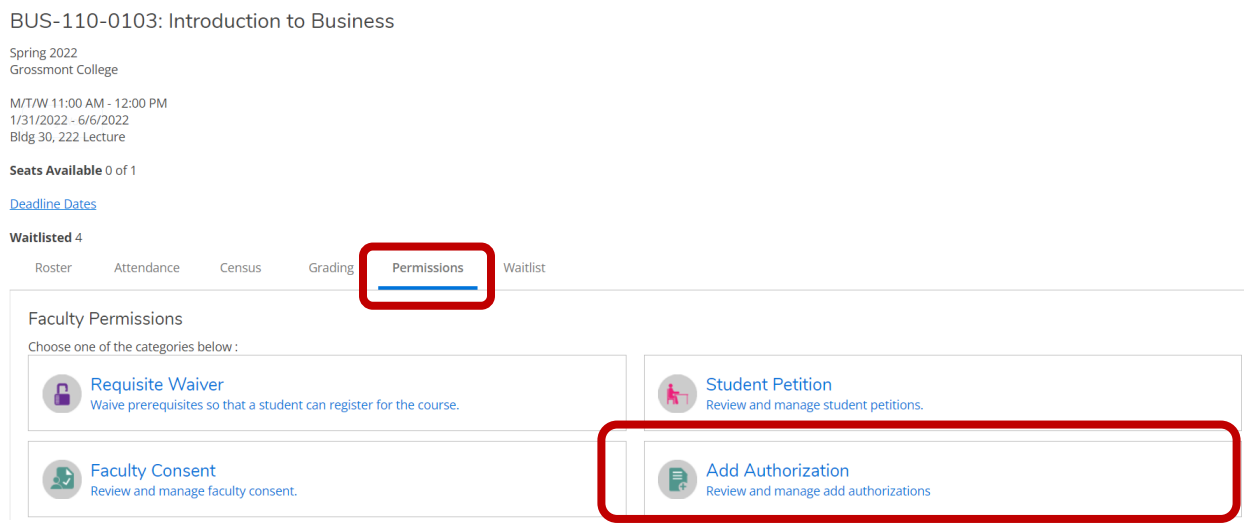

8) Enter in the 7 digit student id number and the student should show.

\*\*Note: A name search can be done, by entering the students name in the search box. If the name is a common name then you may have many students to choose from. Please be careful to choose the correct one.

9) Click on the correct student and hit enter.

 $\Gamma$ 

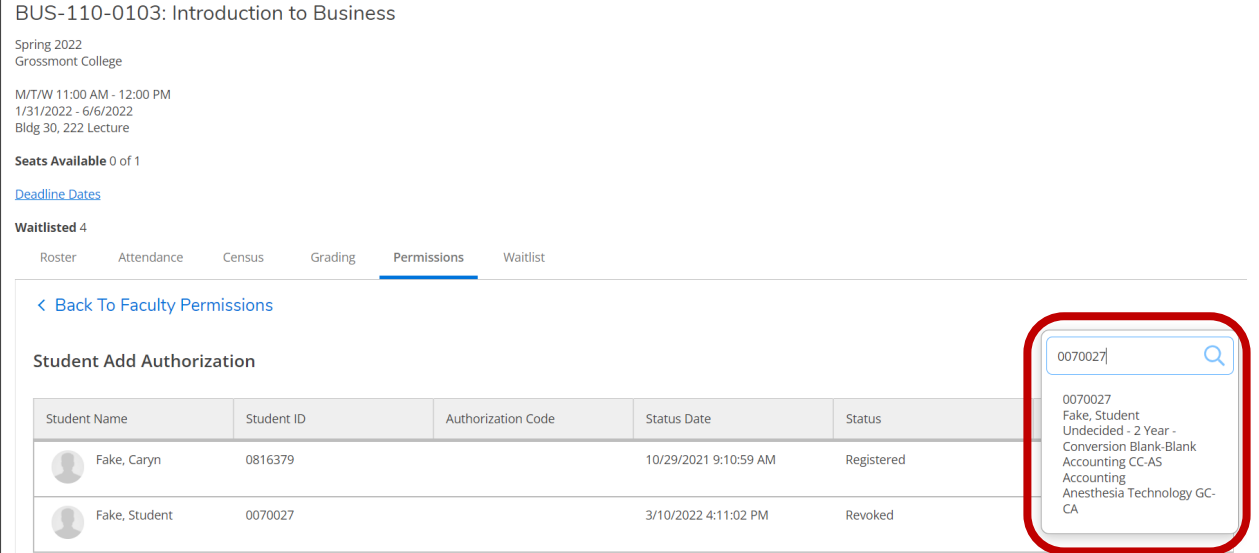

10) After selecting the student you will immediately be prompted if you want to give an add authorization to the student.

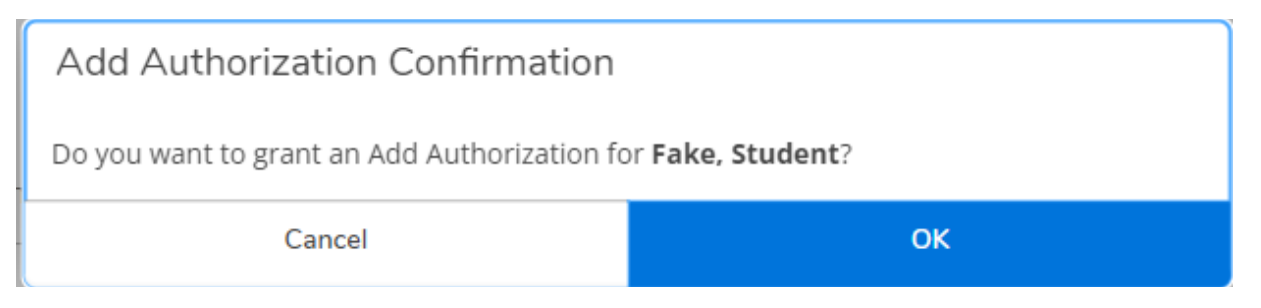

- 11) Choose 'OK' if the student name is correct.
- 12) Choose 'Cancel' if the incorrect student is shown.
- 13) After you click okay you can see all of your students that you have authorized for the course.

\*\*Note: If you have given the wrong student the add authorization you may revoke the authorization by clicking the revoke button. You may also see which students have registered for your course using their add authorization\*\*

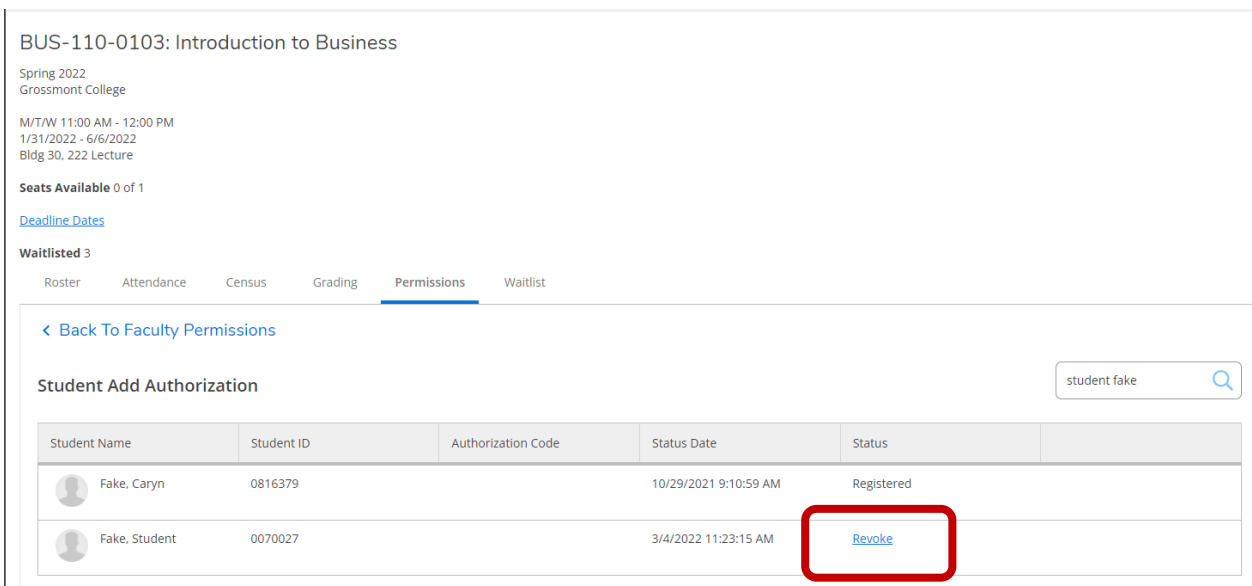

# **Wait List Roster**

### 1) Click log in

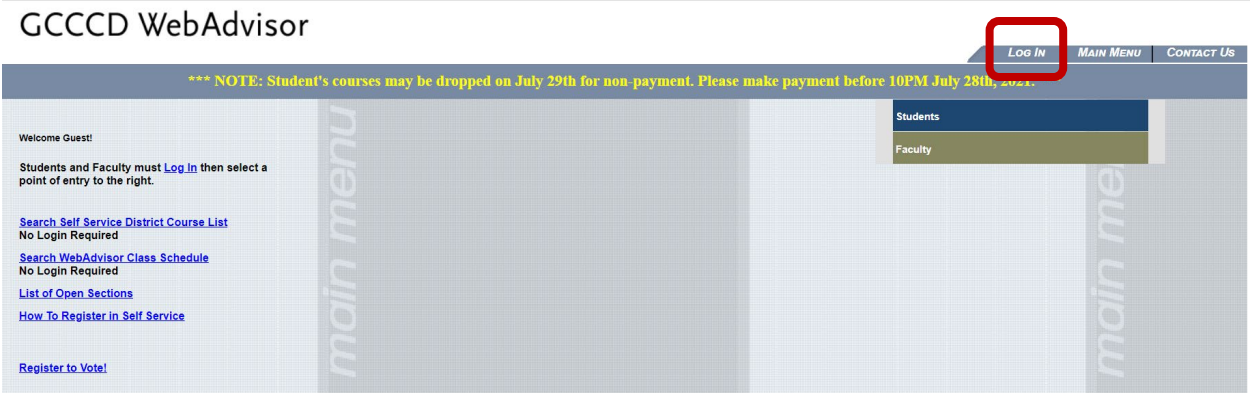

### 2) Enter your WebAdvisor credentials click submit

### **GCCCD WebAdvisor**

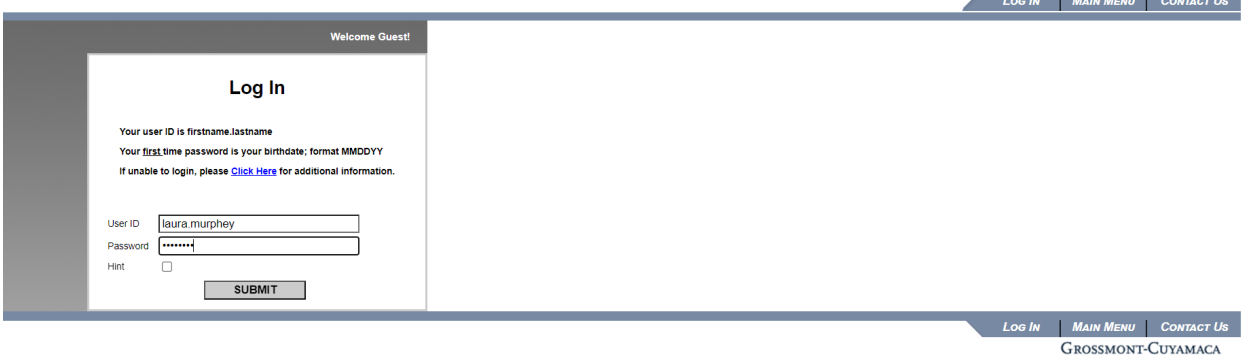

# 3) Click the Faculty tab

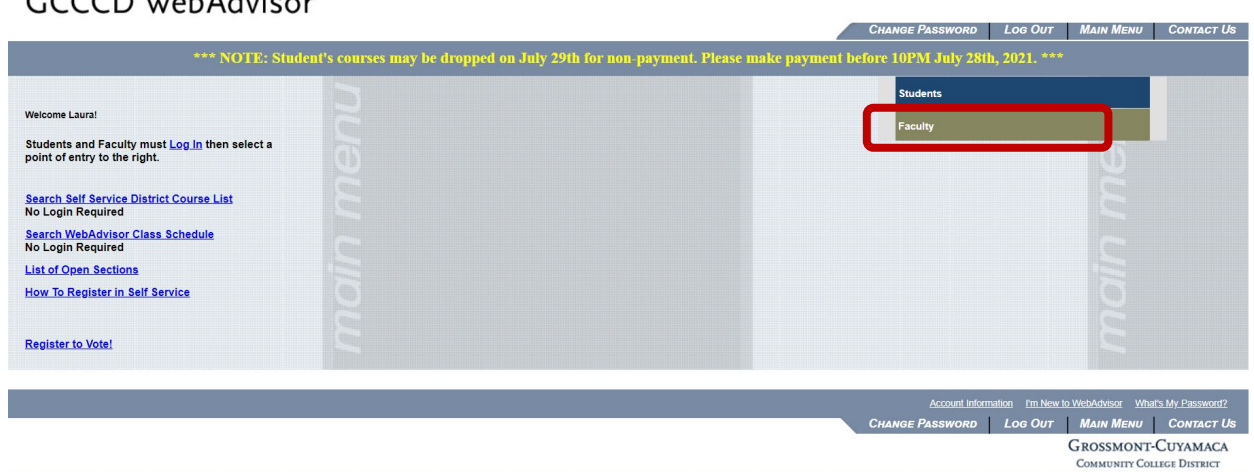

**COMMUNITY COLLEGE DISTRICT** 

# 4) Click the link "Self-Service Rosters – New Look!"

# **GCCCD WebAdvisor**

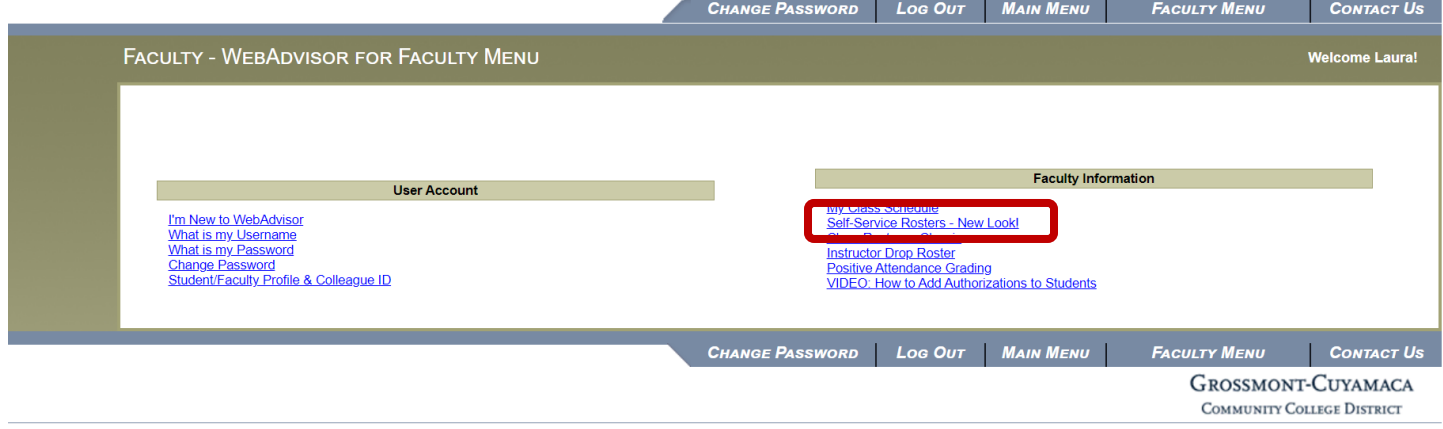

This link will take your Self-Service Faculty Overview page where you can view your class schedule.

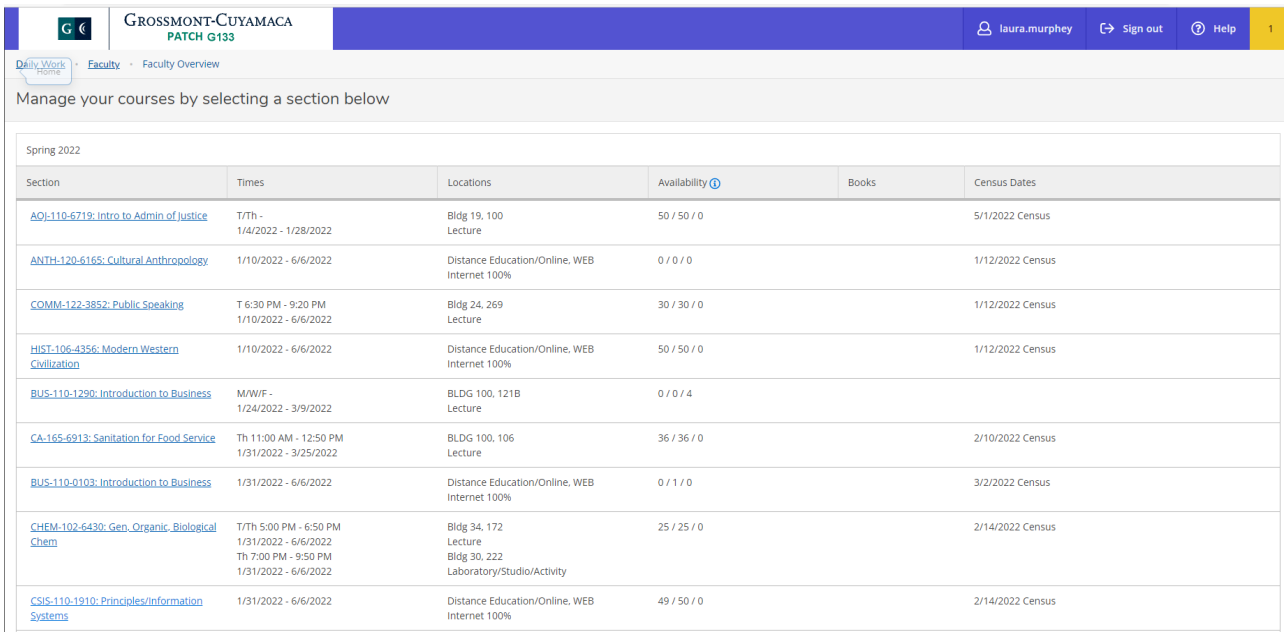

5) Click the link of the section you would like to view the wait list for.

### 6) Click the "Wait List" tab.

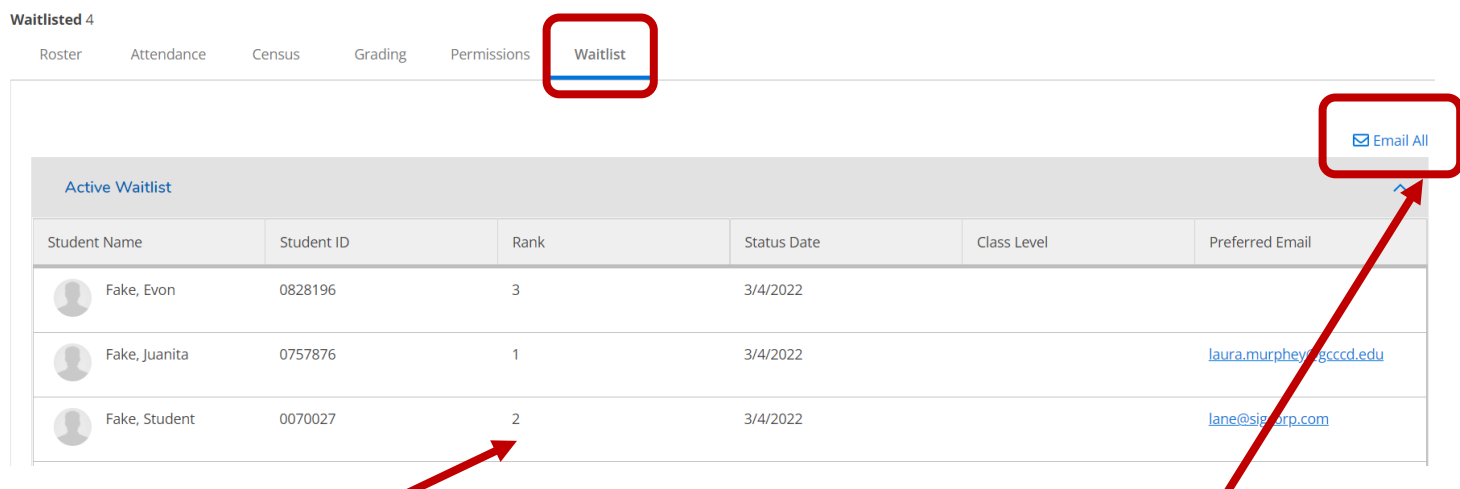

- 7) Once you click the waitlist" tab you will see the students who are on you waitlist.
- 8) You may also email the entire waitlist by clicking the "Email All" button.
- \*\*Note: This will place all of the student emails in the BCC line for security. \*\*
	- 9) The third column with the heading of "Ranking" is the order that which the student placed their name on your waitlist.

# **Instructor Drop Roster**

### **\*\*\*NOTE: You may use this roster after you have submitted/certified the census roster\*\*\***

### 1) Click log in

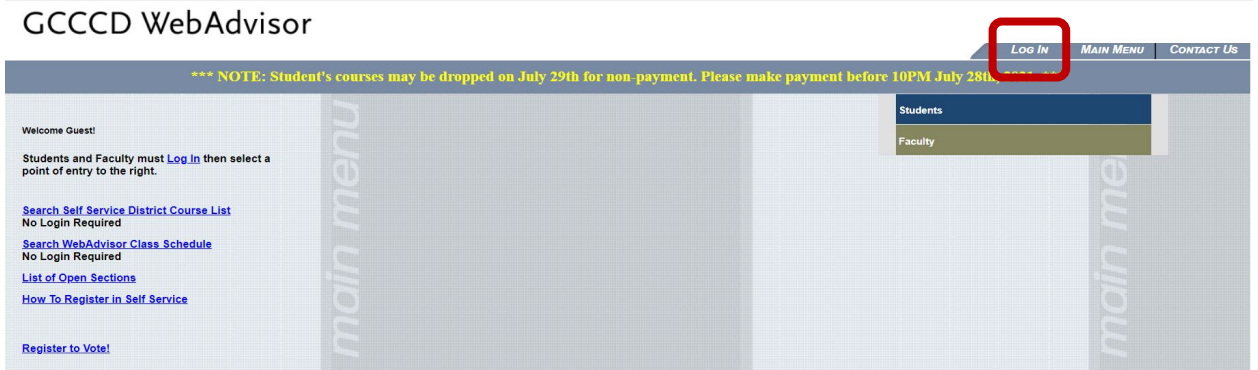

### 2) Enter your WebAdvisor credentials click submit

### **GCCCD WebAdvisor**

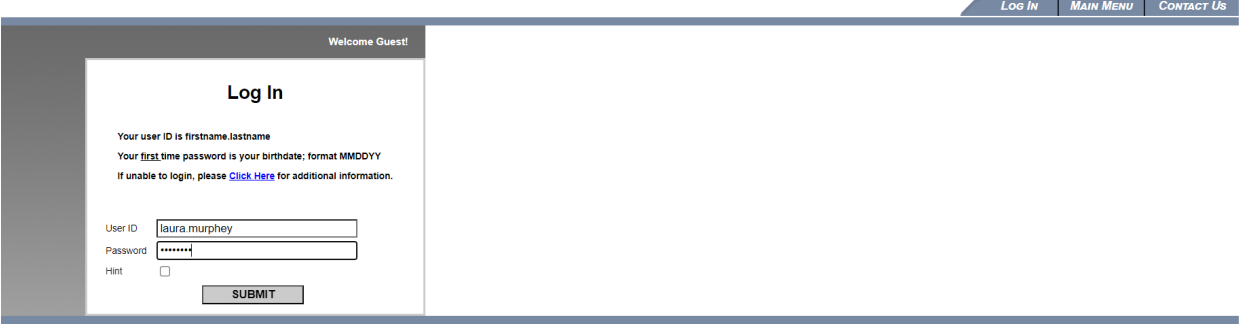

### 3) Click the Faculty tab**GCCCD WebAdvisor**

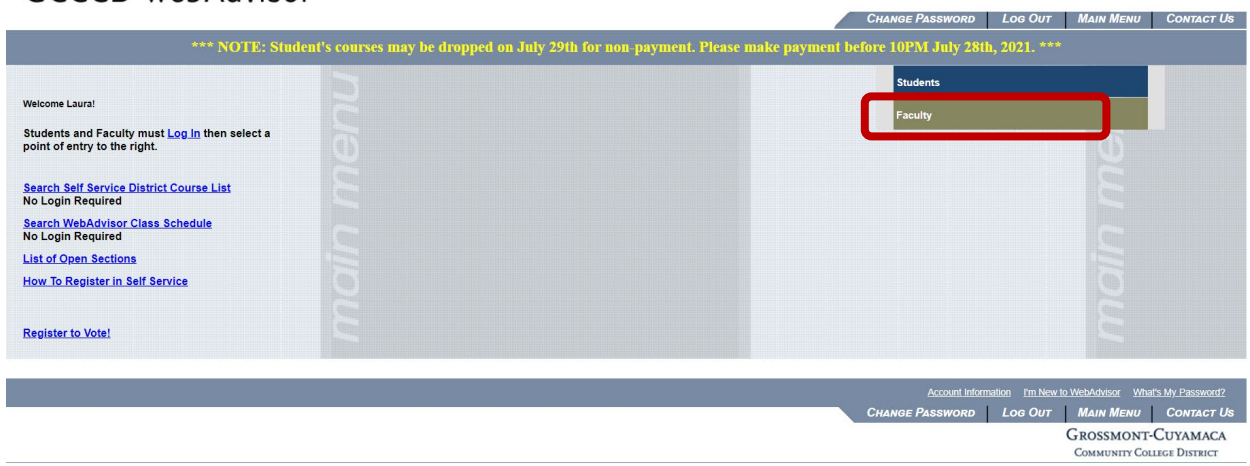

4) Click the link "Instructor Drop Roster!"

# **GCCCD WebAdvisor**

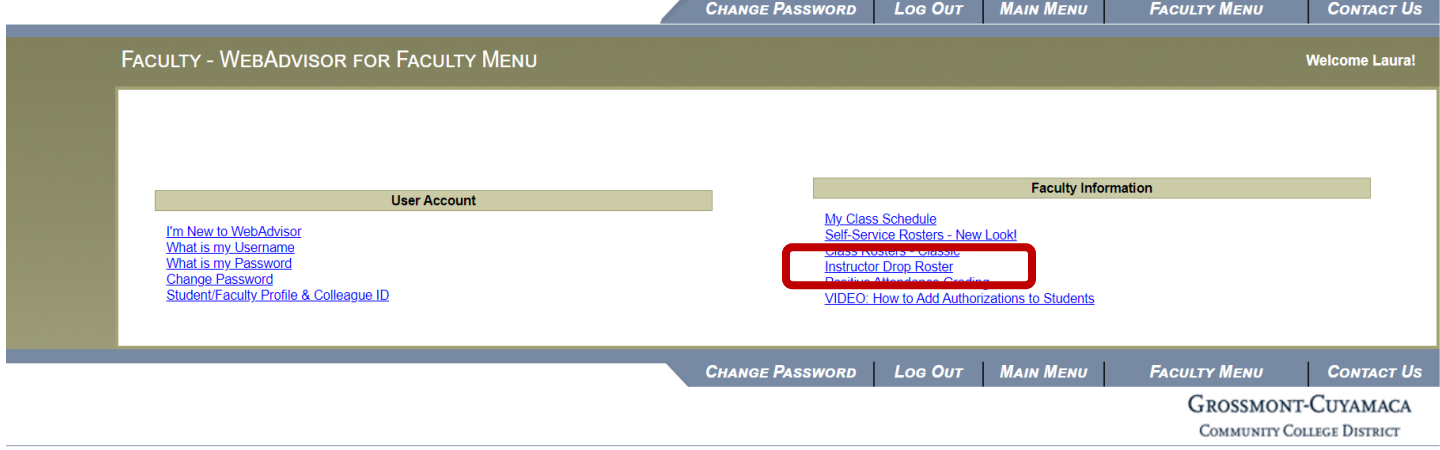

5) Select a term and click submit

### **GCCCD WebAdvisor**

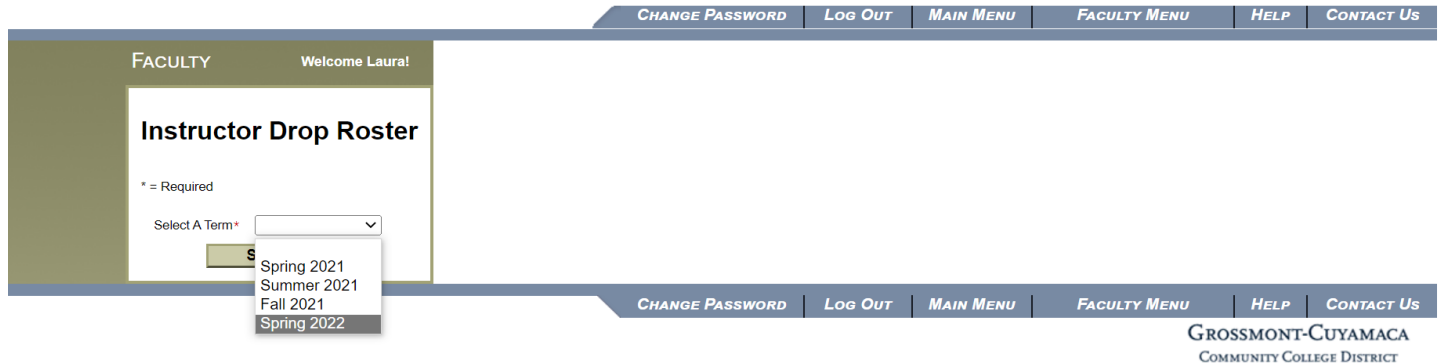

6) Choose the class you would drop students from by clicking the box in the "choose one" column and click submit.

### **GCCCD WebAdvisor**

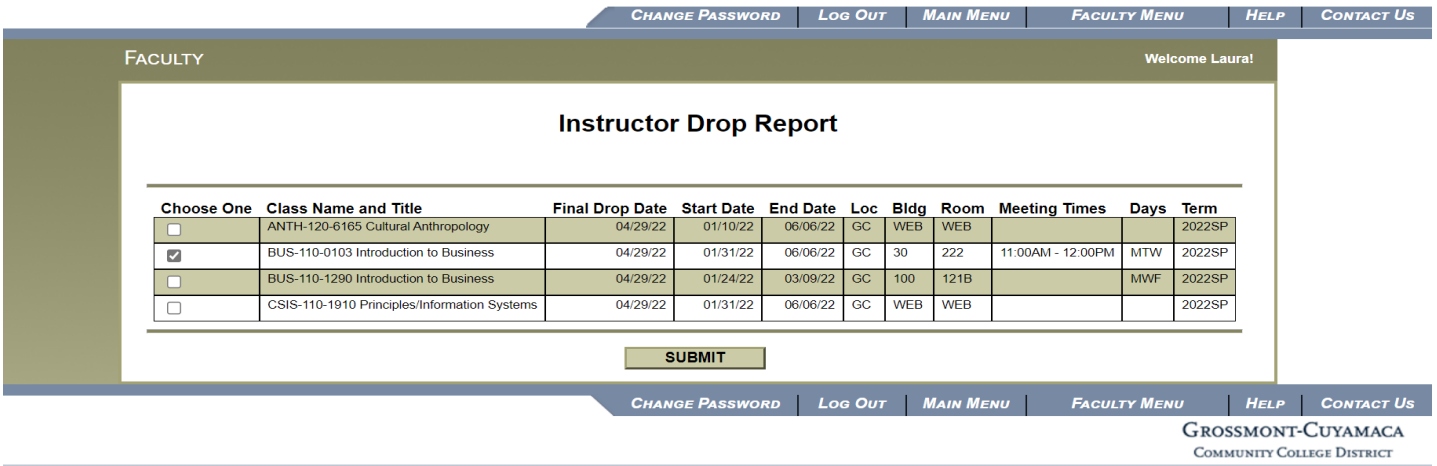

7) Check the box of the student you wish to drop, enter a date of last attendance and click submit.

# **GCCCD WebAdvisor**

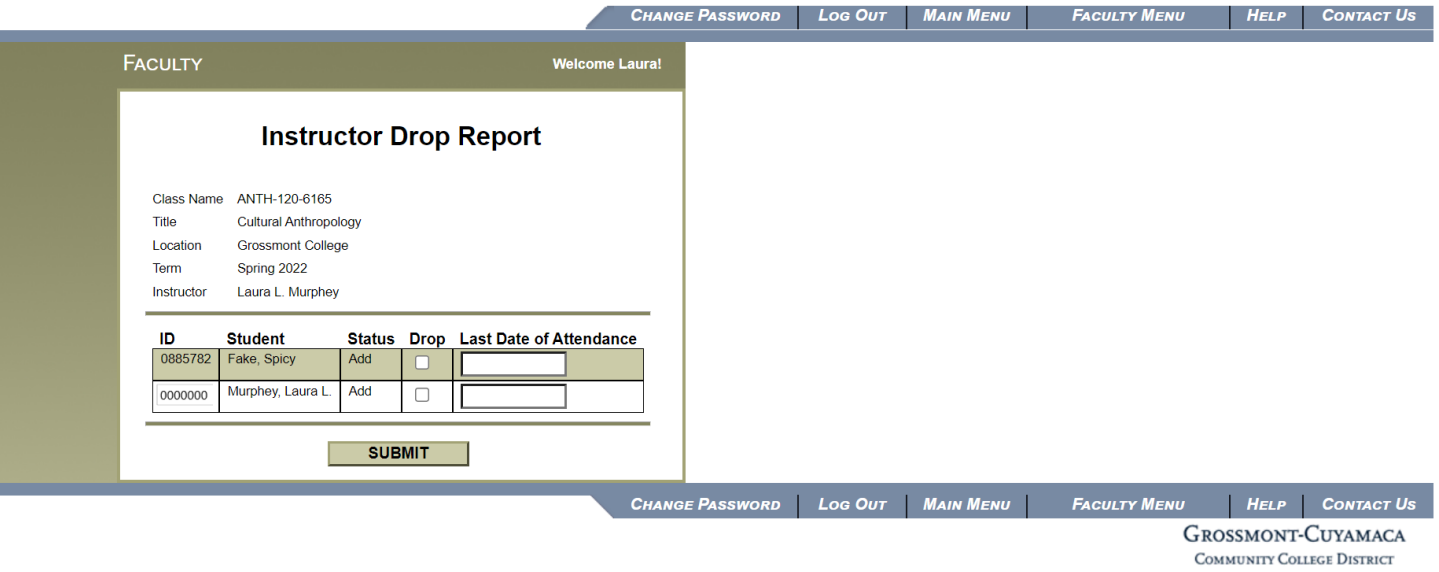

# **Positive Attendance Grading**

# **\*\*\*NOTE: This grade roster is for sections that need to record positive attendance hours\*\*\***

### 1) Click log in

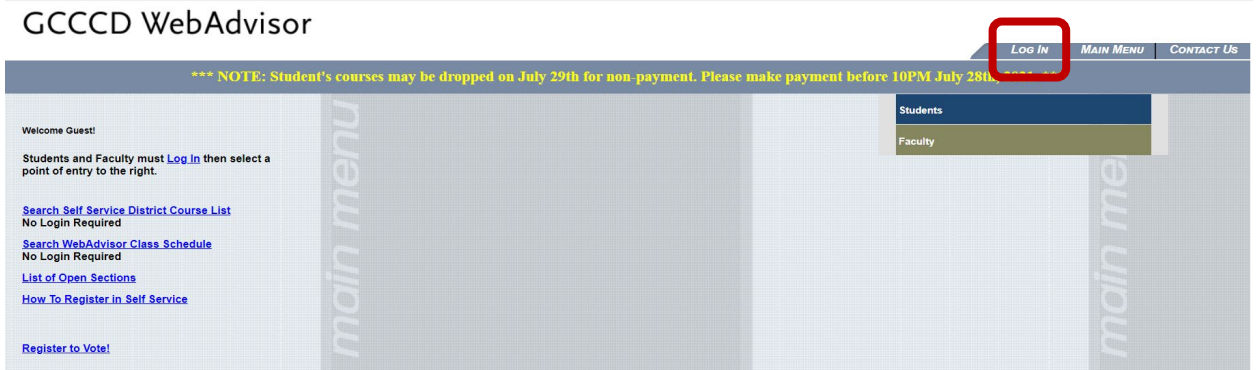

### 2) Enter your WebAdvisor credentials click submit

### **GCCCD WebAdvisor**

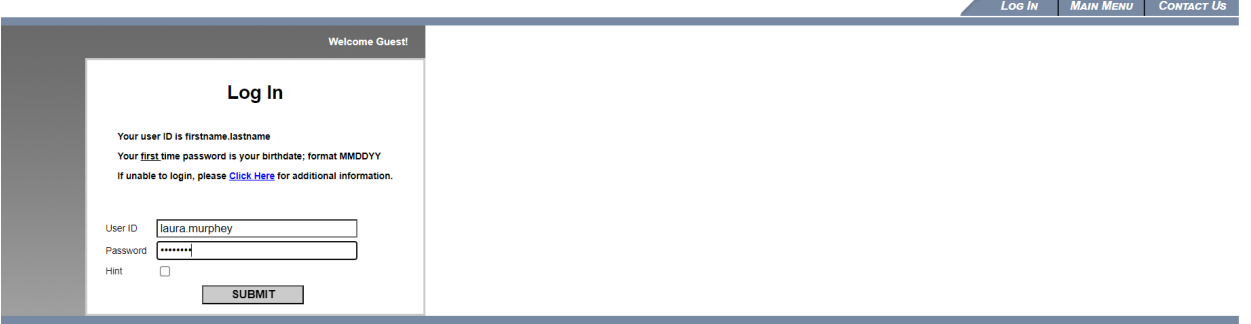

### 3) Click the Faculty tab**GCCCD WebAdvisor**

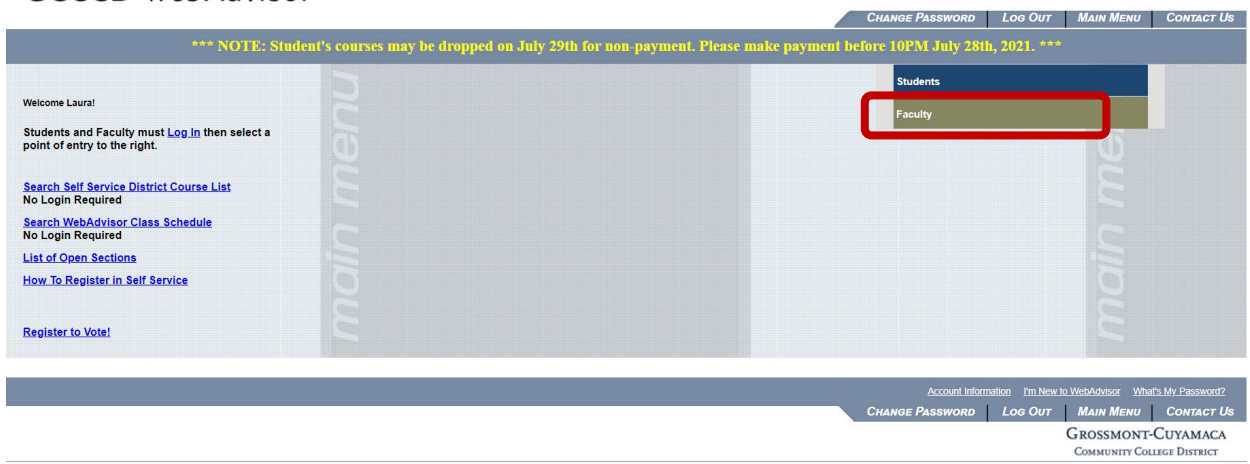

4) Click the link "Positive Attendance Grading!"

# **GCCCD WebAdvisor**

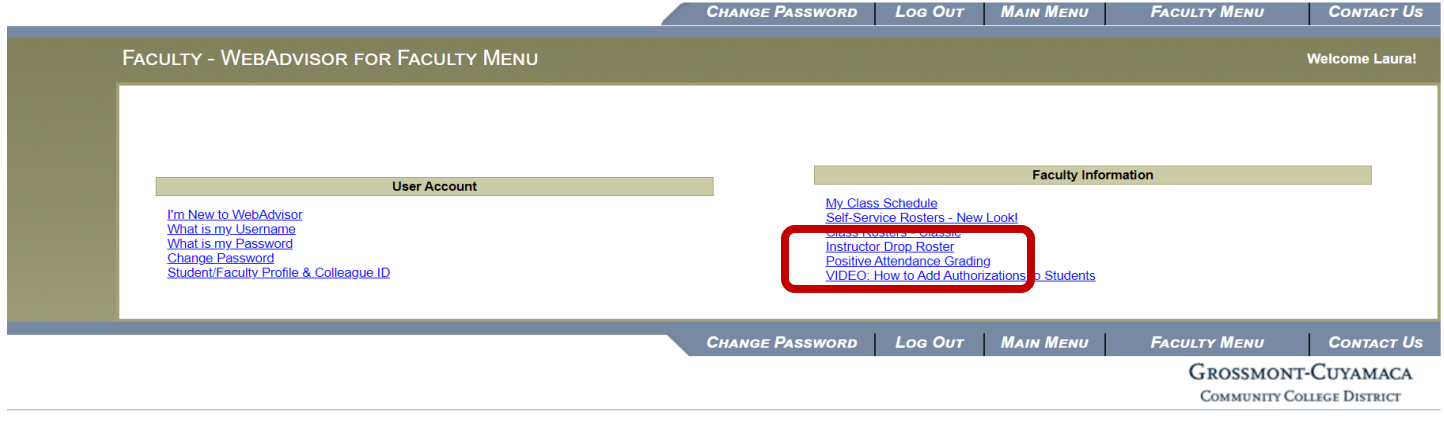

### 5) Select a term and click submit **GCCCD WebAdvisor**

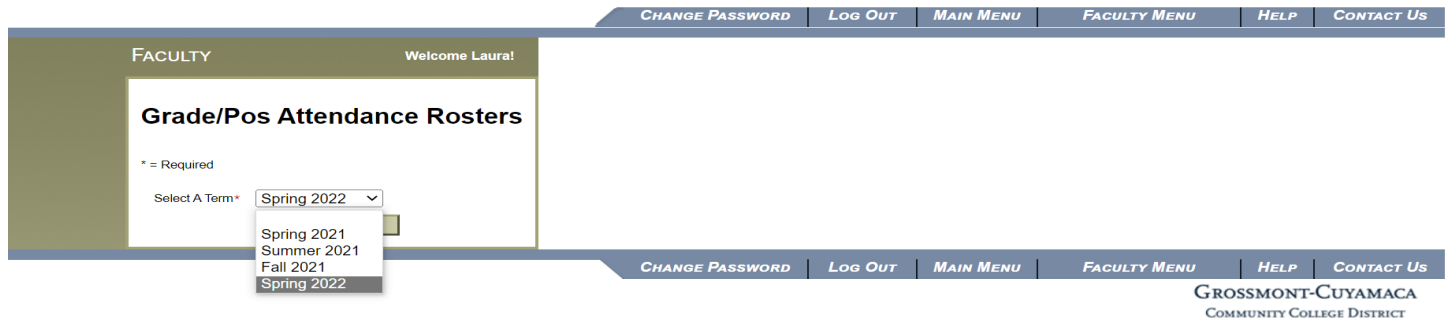

- 6) Choose the class you would drop students from by clicking the box in the "choose one" column and click submit.
- 7) Enter the student's grade and positive attendance hours as shown below.
- 8) Check the box to confirm that all grades/positive attendance hours have been entered correctly.
- 9) Click the submit button.

### **GCCCD WebAdvisor**

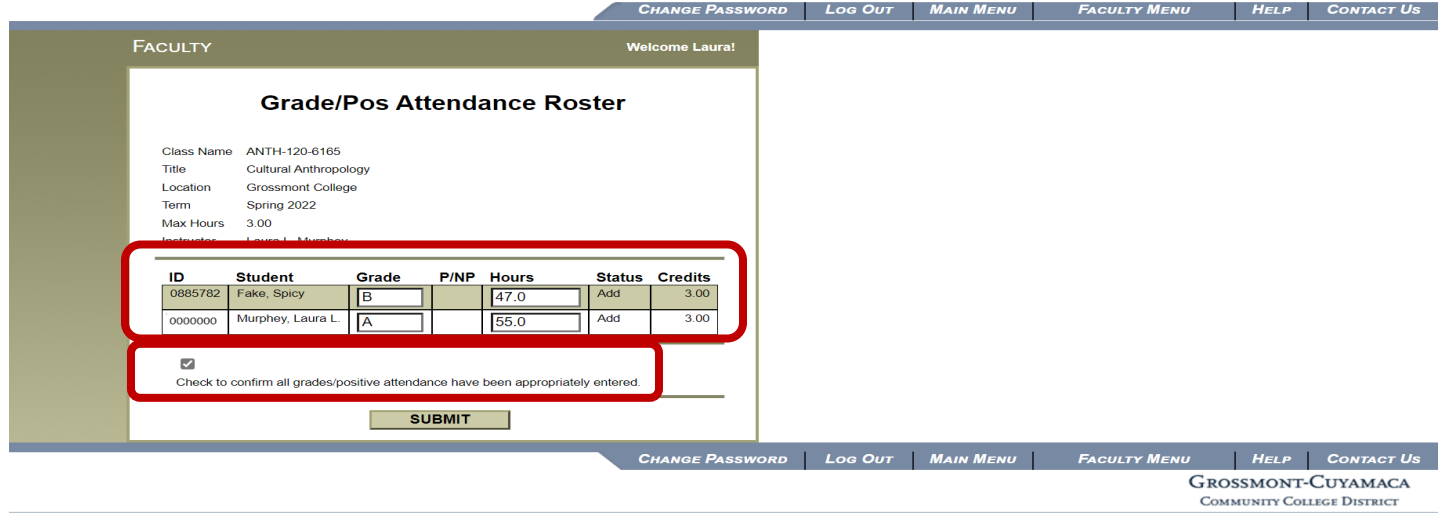